Univerza  *v Ljubljani*  Fakulteta  *za gradbeništvo in geodezijo* 

*Jamova 2 1000 Ljubljana, Slovenija telefon (01) 47 68 500 faks (01) 42 50 681 fgg@fgg.uni-lj.si* 

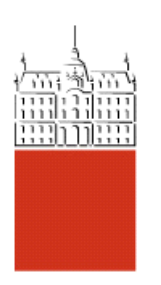

Visokošolski strokovni študij gradbeništva, Konstrukcijska smer

# Kandidat: **Matjaž Milharčič**

# **RAČUNALNIŠKO PODPRTA IZDELAVA PROJEKTNE DOKUMENTACIJE ZA PROSTOLEŽEČE ARMIRANOBETONSKE NOSILCE**

**Diplomska naloga št.: 401** 

**Mentor:**  izr. prof. dr. Tatjana Isaković

**Somentor:**  viš. pred. dr. Tomo Cerovšek

### **IZJAVA O AVTORSTVU**

Skladno s 27. členom pravilnika o diplomskem delu UL Fakultete za gradbeništvo in geodezijo,

Podpisani **MATJAŽ MILHARČIČ** izjavljam, da sem avtor diplomske naloge z naslovom: »Računalniško podprta izdelava projektne dokumentacije za prostoležeč nosilec«.

Izjavljam, da prenašam vse materialne avtorske pravice v zvezi z diplomsko nalogo na UL, Fakulteto za gradbeništvo in geodezijo.

Noben del tega zaključnega dela ni bil uporabljen za pridobitev strokovnega naziva ali druge strokovne kvalifikacije na tej ali na drugi univerzi ali izobraževalni inštituciji.

Ljubljana, 15.11.2010

Podpis:

# **IZJAVE O PREGLEDU NALOGE**

Nalogo so si ogledali učitelji konstrukcijske smeri:

### **BIBLIOGRAFSKO – DOKUMENTACIJSKA STRAN IN IZVLEČEK**

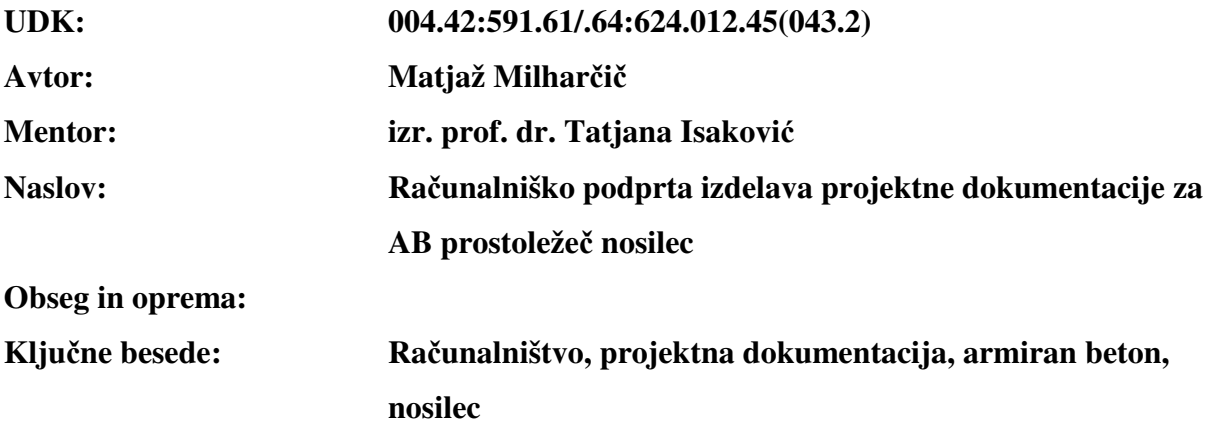

**Izvleček** 

Predmet diplomskega dela je program, ki uporabniku omogoča preprosto in avtomatizirano izdelavo statičnega izračuna za prosto ležeč armirano betonski nosilec. Izpis je primeren za projektno dokumentacijo. Projektiranje je skladno s trenutno veljavnimi standardi Evrokod (Evrokod 0, 1 in 2).

Program je napisan v programskem jeziku VBA (Visual Basic for Aplications) in deluje kot makro znotraj dokumenta MS Excel . Vnos vhodnih podatkov poteka preko uporabniškega vmesnika, ki je oblikovan v programu MS Excel. Znotraj posameznega projekta je definirana baza podatkov z informacijami o posameznih nosilcih. Program vsebuje funkcije, ki omogočajo pregledovanje, spreminjanje, dodajanje in brisanje posameznih nosilcev.

Na osnovi podatkov o vplivih, geometriji in materialu posameznega nosilca program določi potrebno vzdolžno in prečno armaturo. Podatke (obtežba, geometrija, material, armatura...) je moč iz programa v MS Excelu izvoziti v datoteko programa MS Word, kjer se le-ti za posamezen nosilec izpišejo na list A4 formata v obliki, primerni za gradbeno dokumentacijo.

### **BIBLIOGRAPHIC – DOCUMENTALISTIC INFORMATION**

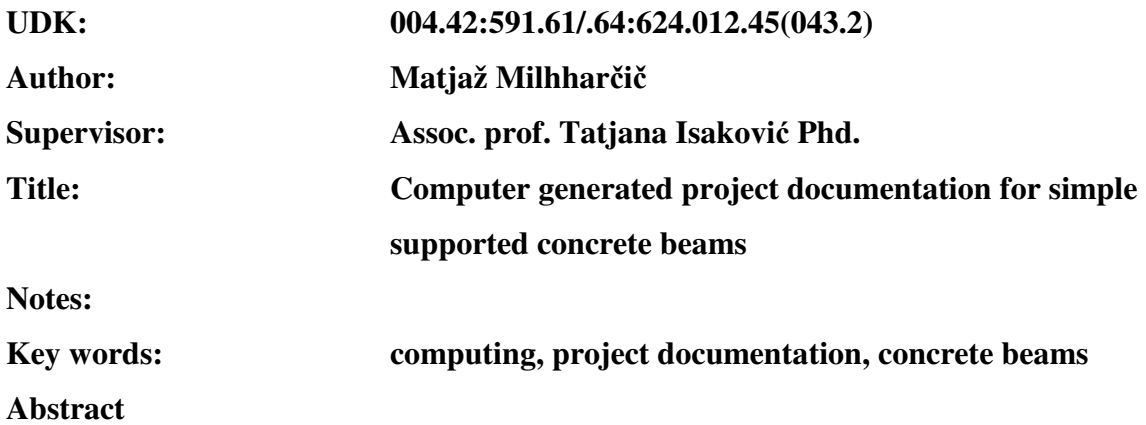

Subject of the thesis is a software application for quick, automatic and simple creation of the project documentation for simple supported beams. The solution enables structural design of typical span members of a simple supported beams according to the Eurocode standards (Eurocode 0, Eurocode 1 and Eurocode 2).

The software application is developed in the VBA programming language (Visual Basic for Aplications) and runs as a macro within the MS Excel document. The input data is prepared in forms and spreadsheets within MS Excel and is organised as follows: for each project, it is possible to define a separate data base that contains information about indefinite number of beams, which represent the basic elements of the database. The application enables all standard features, e.g., for adding, browsing, updating, and deleting the information related to the beams that are in the database.

Based on data about load, geometry and material of each beam, the application calculates required amount of flexural and shear reinforcement. The database of beams can be automatically transformed to alphanumerical and graphical data in the MS Word file, where the final project documentation is created on one A4 page for each defined beam. These A4 MS Word page includes the data about the geometry and actions applied on the beam with alphanumerical and graphical presentation of the designed reinforcement.

# **ZAHVALA**

Za pomoč pri nastajanju diplomske naloge se iskreno zahvaljujem mentorici prof. Tatjani Isaković in kolegici Urški Kregar Cundrič.

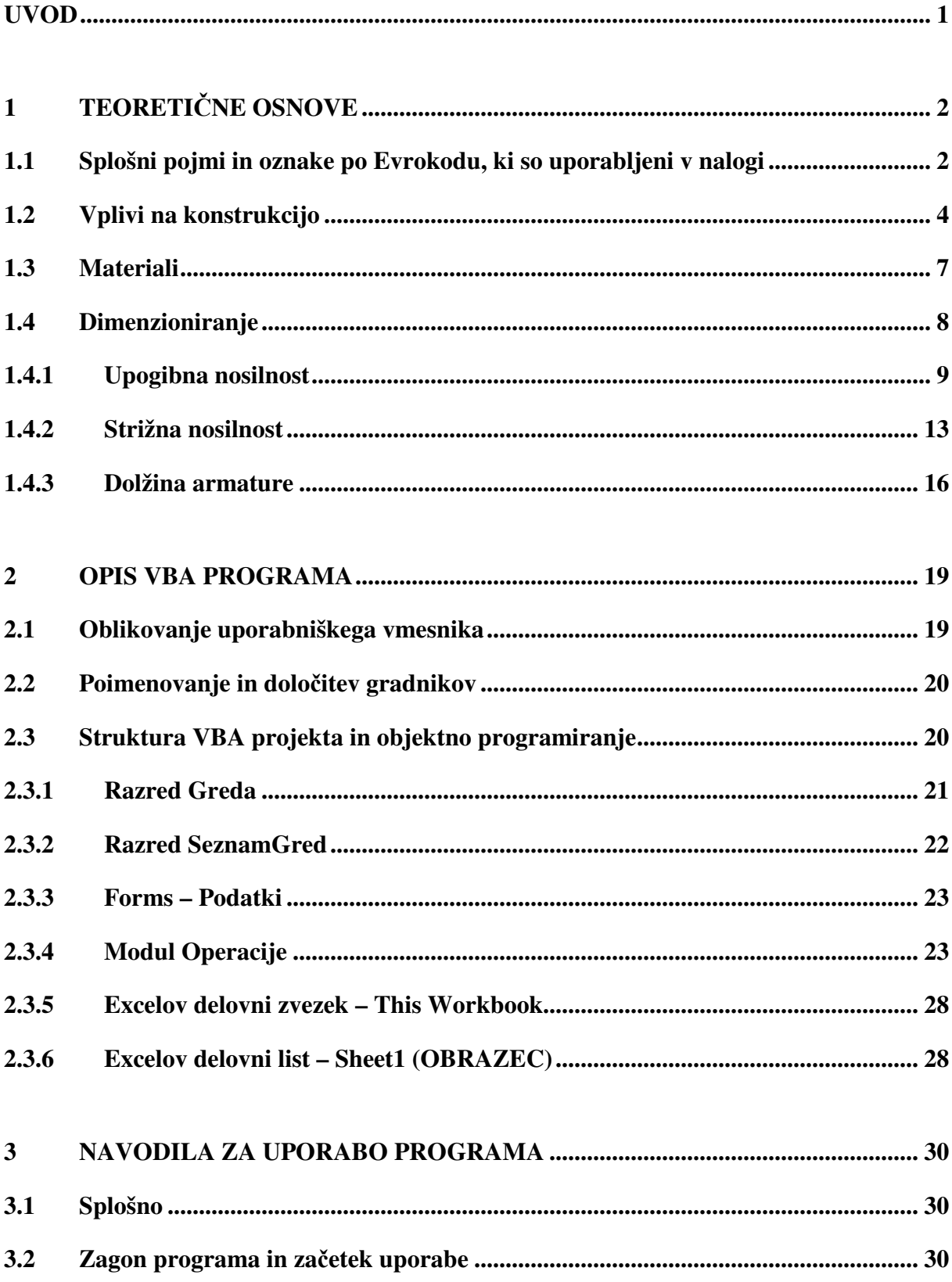

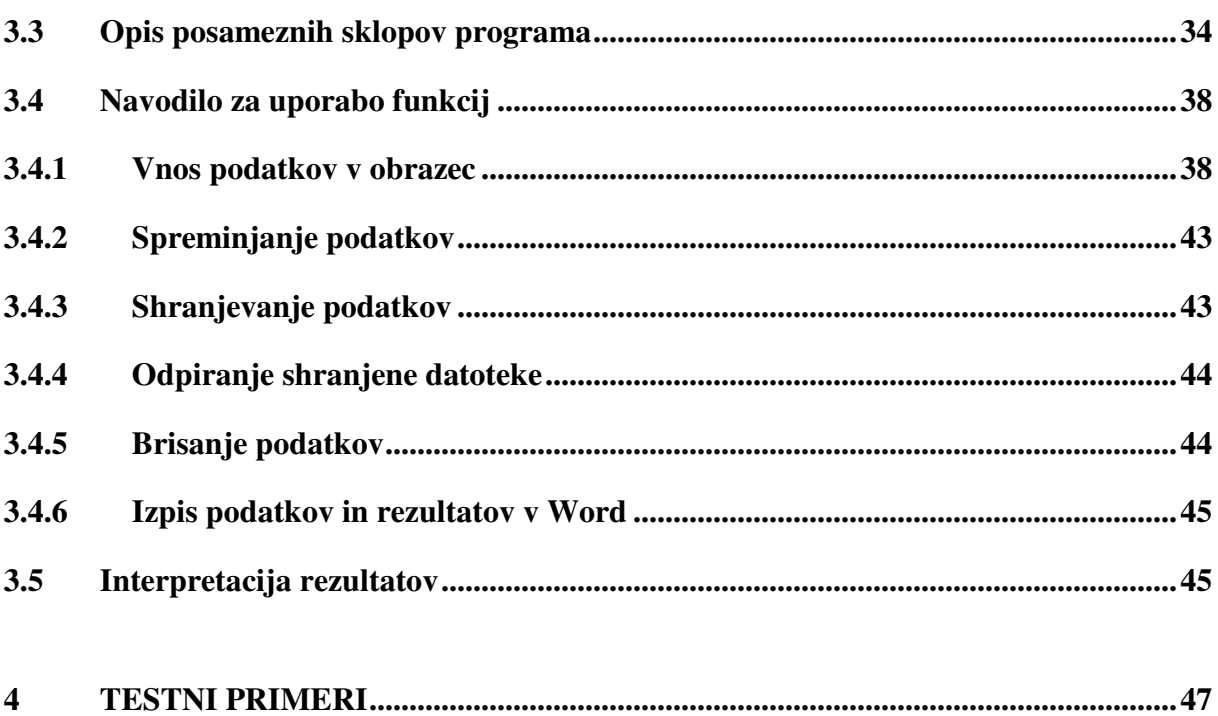

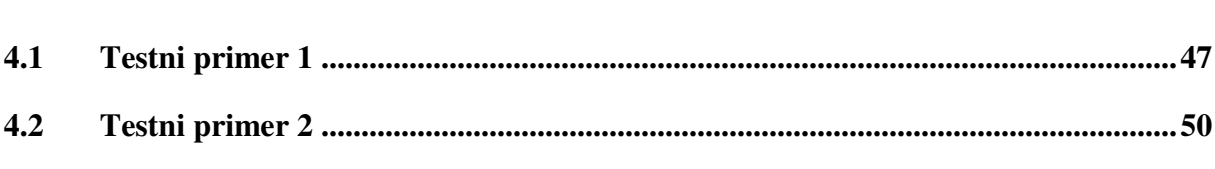

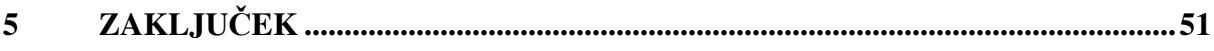

# **KAZALO PREGLEDNIC**

Preglednica 1: Projektne vrednosti stalnih in spremenljivih obtežb (mejna stanja nosilnosti) Preglednica 2: Delni varnostni faktorji za material γ<sub>m</sub>

### **KAZALO SLIK**

- Slika 1.1: Delovni diagram betona, podan s parabolo in premico
- Slika 1.2: Delovni diagram za jeklo
- Slika 1.3: Prikaz izračuna rezultant napetosti v betonu
- Slika 1.4: Normiran diagram paraboličnega dela napetosti
- Slika 1.5: Normiran diagram konstantnega dela napetosti
- Slika 1.6: Definicija računske prečne sile V<sub>ed</sub>
- Slika 1.7: Prikaz premika momentne črte
- Slika 2.1: Obrazec »Podatki o projektu«
- Slika 2.2: Algoritem za določitev upogibne armature
- Slika 2.3: Definicija spremenljivk
- Slika 3.1: Varnostno opozorilo
- Slika 3.2: Varnostno opozorilo makri in kontrolniki ActiveX
- Slika 3.3: Varnostno opozorilo za makre
- Slika 3.4: Uporabniški vmesnik
- Slika 3.5: Sklop 1: glavna orodna vrstica
- Slika 3.6: Sklop 2: vplivi na nosilec in osnovni geometrijski podatki
- Slika 3.7: Sklop 3: prerez nosilca in materiali
- Slika 3.8: Sklop 4: izračun potrebne armature prereza
- Slika 3.9: Obrazec s podatki o projektu
- Slika 3.10: Vpis imena nove grede
- Slika 3.11: Podajanje kombinirane vrednosti vseh vplivov
- Slika 3.12: Podajanje vrednosti upogibnih momentov in strižne sile
- Slika 3.13: Izbirna gumba za kvaliteto materialov (betona in jekla)
- Slika 3.14: Shranjevanje tekstovne datoteke s podatki
- Slika 3.15: Shematski prikaz slojev armature

### **UVOD**

Gradbeni inženirji dandanes v veliki meri projektirajo s pomočjo računalnika in ustrezne programske opreme. Proizvajalci le-te pa največkrat stremijo k čim bolj celovitim rešitvam, ki omogočajo projektiranje in izdelavo projektne dokumentacije za celoten projekt. Posledično je takšna programska oprema dokaj obsežna, temu primerno zahtevna za uporabnika in nenazadnje precej draga. Pri manjših projektih pa se neredko zgodi, da je potrebno dimenziorati zgolj nekaj prostoležečih nosilcev ali plošče, nosilne v eni smeri. Za take primere bi zadostoval povsem enostaven program. Slednji je predmet moje diplomske naloge, ki je sestavljena iz dveh delov, in sicer praktičnega in teoretičnega.

V praktičnem delu sem izdelal program, ki omogoča dimenzioniranje in izpis rezultatov za prostoležeče nosilce pravokotnega ali T-prereza. Program je izdelan v jeziku VBA (Visual Basic for Applications), in sicer kot makro znotrajdokumenta MS Excel , v katerem je tudi uporabniški vmesnik za vnos in obdelavo podatkov. Program omogoča obravnavanje več nosilcev oziroma pozicij znotraj posameznega projekta, projekte pa je moč shraniti in kasneje obdelovati. Izpis rezultatov v obliki, primerni za projektno dokumentacijo, je izveden preko povezave z MS Wordom.

V teoretičnem delu diplomske naloge je obrazložen program in njegovo ozadje. Najprej se v teoretičnih osnovah spoznamo z relevantnimi standardi Evrokod, ki zajemajo vplive na konstrukcijo, materiale in dimenzioniranje. Sledi opis programa VBA od uporabniškega vmesnika do same strukture programa in objektnega pristopa. Nadalje so napisana navodila za uporabo, ki opisujejo zagon programa, vnos in obdelavo podatkov, shranjevanje projektov ter izpis rezultatov. Navedeni so tudi preizkusi programa na testnih primerih.

### **1 TEORETIČNE OSNOVE**

V Sloveniji je za projektiranje gradbenih konstrukcij z letom 2008 postala obvezna raba standardov Evrokod, ki so tudi osnova za izdelavo programa, ki sem ga naredil v okviru te diplomske naloge. Upošteval sem določila naslednjih delov:

- Evrokod 0: Osnove projektiranja konstrukcij, referenčna oznaka SIST EN 1990:2004 (EC0);
- Evrokod 1: Vplivi na konstrukcije Del 1-1: Splošni vplivi Prostorninske teže, lastna teža, koristne obtežbe stavb, referenčna oznaka SIST EN 1991-1-1:2004;
- Evrokod 1: Vplivi na konstrukcije Del 1-3: Splošni vplivi Obtežba snega, referenčna oznaka SIST EN 1991-1-3:2004;
- Evrokod 1: Vplivi na konstrukcije Del 1-4: Splošni vplivi Vplivi vetra, referenčna oznaka SIST EN 1991-1-4:2005;
- Evrokod 2: Projektiranje betonskih konstrukcij Del 1-1: Splošna pravila in pravila za stavbe, referenčna oznaka SIST EN 1992-1-1:2005 (EC2).

Novi pojmi, ki jih standardi Evrokod uvajajo in so pomembni za to diplomsko nalogo, so opisani v poglavju 1.1. V poglavju 1.2 so našteti vplivi na konstrukcijo, ki jih lahko upoštevamo pri uporabi programa, v poglavju 1.3 pa postopek, s katerim se določijo potrebne dimenzije grede in potrebna armatura.

### **1.1 Splošni pojmi in oznake po Evrokodu uporabljeni v nalogi**

Pojmi in oznake, uporabljeni v diplomski nalogi, so definirani v standardu Evrokod 0. Našteti so le posamezni pojmi in oznake, ki sem jih uporabil v nalogi.

- konstrukcija: urejen sestav med seboj povezanih delov, načrtovan zato, da bi prenašal bremena in zagotavljal primerno stopnjo togosti.
- računski model konstrukcije: idealizacija konstrukcijskega sistema, ki se uporablja za analizo, projektiranje in preverjanje.
- projektni kriterij: količinski izraz za opis pogojev, ki morajo biti izpolnjeni pri posameznem mejnem stanju.
- projektna (računska stanja): nabor fizičnih pogojev, ki predstavljajo dejanske razmere v določenem časovnem intervalu, za katerega bo v projektu dokazano, da mejna stanja niso prekoračena.
- mejna stanja nosilnosti: stanja, povezana s porušitvijo ali podobno obliko odpovedi konstrukcije.

Vpliv (F): sile (obtežbe), ki delujejo na konstrukcijo (neposredni vpliv).

- Učinek vpliva (E): učinek vplivov na konstrukcijski element (npr. notranja sila, moment, napetost, deformacija) ali na celotno konstrukcijo (npr. poves, zasuk).
- Stalni vpliv (G): vpliv, za katerega je verjetno, da deluje ves čas v nekem referenčnem obdobju. Sprememba njegove velikosti s časom je zanemarljiva ali monotona, dokler vpliv ne doseže določene mejne vrednosti.
- Spremenljivi vpliv (Q): vpliv, katerega sprememba velikosti s časom ni niti nezanemarljiva niti monotona.

Karakteristična vrednost vpliva  $(F_k)$ : glavna reprezentativna vrednost vpliva.

- Karakteristična (značilna) vrednost lastnosti materiala ali proizvoda  $(X_k)$ : vrednost lastnosti materiala, za katero velja predpisana verjetnost, da ne bo dosežena v hipotetično neomejeni vrsti preskusov. Ta vrednost je določena kvantila predpostavljene statistične porazdelitve posamezne lastnosti materiala ali proizvoda. V nekaterih primerih se kot karakteristična vrednost uporablja nazivna vrednost.
- Projektna vrednost materiala  $(X_d)$ : vrednost, dobljena z deljenjem karakteristične vrednosti z delnim faktorjem ali vrednost, ki je v posebnih okoliščinah določena neposredno.

 $E_d$  – učinek vpliva

- $F_d$  projektna vrednost vpliva
- $F_k$  karakteristična vrednost vpliva
- $F_{ren}$  reprezentativna vrednost vpliva
- $G_d$  projektna vrednost stalnega vpliva
- $G_k$  karakteristična vrednost stalnega vpliva
- $Q_d$  projektna vrednost spremenljivega vpliva
- $Q_k$  karakteristična vrednost posameznega spremenljivega vpliva
- Qk,i karakteristična vrednost posameznega spremenljivega vpliva i
- $R_d$  projektna vrednost odpornosti
- $R_k$  karakteristična vrednost odpornosti
- $X_d$  projektna vrednost lastnosti materiala
- $X_k$  karakteristična vrednost lastnosti materiala
- γG delni faktor za stalne vplive, ki upošteva tudi negotovost modela in dimenzij
- $γ<sub>G</sub>$ j delni faktor za stalni vpliv j
- γm delni faktor za lastnost materiala
- $\gamma_0$  delni faktor za spremenljive vplive, ki upošteva tudi negotovost modela in dimenzij
- $γ<sub>O,i</sub>$  delni faktor za spremenljiv vpliv i
- $\psi_0$  faktor za kombinacijsko vrednost spremenljivega vpliva
- $\Psi_1$  faktor za pogosto vrednost spremenljivega vpliva
- $\Psi_2$  faktor za navidezno stalno vrednost spremenljivega vpliva

### **1.2 Vplivi na konstrukcijo**

Naloga projektanta gradbenih konstrukcij je, da konstrukcija s primerno zanesljivostjo in ob primernih stroških prenaša vse vplive med gradnjo in uporabo v predvideni življenjski dobi. Konstrukcija mora biti dovolj nosilna, uporabna in trajna, morebitno poslabšanje njenih lastnosti med projektno življenjsko pa ne sme škodovati njenemu obnašanju bolj, kot je bilo predvideno. Pri tem je treba upoštevati vplive okolja in načrtovano vzdrževanje. Evrokod zahteva kontrolo konstrukcije za dve vrsti mejnih stanj:

- mejna stanja nosilnosti,
- mejna stanja uporabnosti.

Predmet te diplomske naloge je dimenzioniranje na mejno stanje nosilnosti, zato mejnega stanja uporabnosti v nadaljevanju ne obravnavam.

Pri kontroli mejnega stanja nosilnosti moramo upoštevati projektne vrednosti:

- vplivov,
- lastnosti materiala,
- geometrije konstrukcije.

Kontrole je potrebno izvesti za vsa predvidena projektna stanja in obtežne primere. Vplive na konstrukcijo lahko razvrstimo glede na časovno spremenljivost in sicer:

- stalni vplivi (G) npr. lastna teža, oprema,
- spremenljivi vplivi (Q),
- nezgodni vplivi (A) npr. eksplozije, trčenje vozil.

Stalni vplivi imajo samo eno reprezentativno vrednost, in sicer karakteristično vrednost  $G_k$ . Za spremenljive vplive, ki delujejo na konstrukcijo standard, določa različne reprezentativne vrednosti, ki so lahko:

- karakteristična vrednost:  $Q_k$ ,
- kombinacijska vrednost:  $\Psi_0 Q_k$ ,
- pogosta vrednost:  $\Psi_1 O_k$ ,
- navidezno stalna vrednost:  $\Psi_2 Q_k$ .

Glavna reprezentativna vrednost spremenljive obtežbe je karakteristična vrednost Qk. Karakteristične vrednosti vplivov so podane v standardu EC1. Karakteristično vrednost neke obtežbe predstavlja vrednost, za katero se z določeno verjetnostjo smatra, da v življenjski dobi konstrukcije ne bo prekoračena. V splošnem imamo dve karakteristični vrednosti obtežb:

- zgornja ali neugodna vrednost,
- spodnja ali ugodna vrednost.

Zgornja ali neugodna karakteristična vrednost obtežbe predstavlja 95% fraktilo predpostavljene statistične porazdelitve obtežbe. To pomeni, da obstaja 95% verjetnost, da v času življenjske dobe konstrukcije ta obtežba ne bo presegla zgornje karakteristične vrednosti. Spodnja ali ugodna karakteristična vrednost obtežbe predstavlja 5% fraktilo predpostavljene statistične porazdelitve obtežbe. To pomeni, da obstaja 95% verjetnost, da obtežba ne bo manjša od spodnje karakteristične vrednosti.

Ostale reprezentativne vrednosti dobimo, če karakteristične vrednosti vplivov reduciramo z ustreznimi kombinacijskimi koeficienti ψ. Ti koeficienti so podani v standardu EC1 in so

odvisni od vrste obtežbe. Reprezentativno vrednost dobimo s pomočjo karakteristične vrednosti vpliva (F<sub>k</sub>) in faktorjev  $\Psi_0$ ,  $\Psi_1$ , in  $\Psi_2$ . (F<sub>rep</sub> =  $\Psi$ F<sub>k</sub>).

Pri določanju kombinacij vplivov standard upošteva dejstvo, da je zelo majhna verjetnost, da bodo vsi vplivi nastopili istočasno z največjo pričakovano – karakteristično vrednostjo. Zato se najbolj neugoden vpliv upošteva s svojo karakteristično vrednostjo, ostale vplive pa upoštevamo z zmanjšano – kombinacijsko vrednostjo.

Pogosta vrednost je tista, ki ima povratno dobo 1 teden, navidezno stalna pa 1 dan.

Reprezentativne vrednosti vplivov uporabljamo za določanje projektnih vrednosti vpliva in njihovih kombinacij na konstrukcije. Projektno vrednost vpliva dobimo s kombinacijo reprezentativne vrednosti vpliva (Frep) in delnega faktorja (γ), s katerim vpeljemo varnost pri izračunu konstrukcije. ( $F_d = \gamma_f F_{rep}$ ). Delni faktorji (γ) so podani v spodnji tabeli.

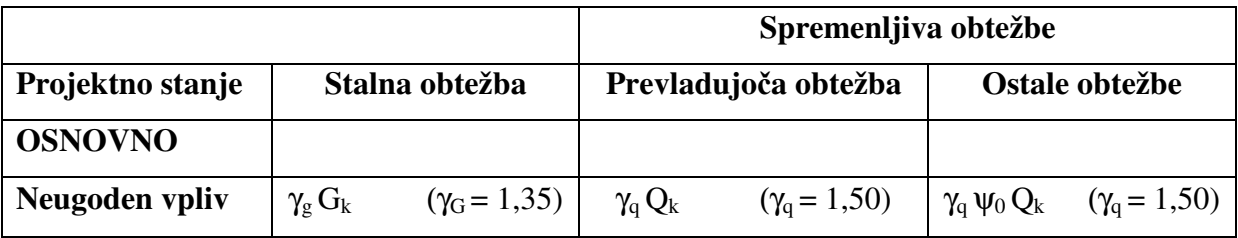

Preglednica 1: Projektne vrednosti stalnih in spremenljivih obtežb (mejna stanja nosilnosti) Table 1: Design value of permament and variable loads (ultimate limit state)

Pri kontroli mejnih stanj nosilnosti kombiniram projektne vrednosti zunanjih vplivov: k,i i k,j  $\blacksquare$   $\blacksquare$  j  $\sum \gamma_{\mathrm{G},\mathrm{j}} \mathrm{G}_{\mathrm{k},\mathrm{j}} + \gamma_{\mathrm{Q},\mathrm{l}} \mathrm{Q}_{\mathrm{k},\mathrm{l}} + \sum \gamma_{\mathrm{Q},\mathrm{j}} \Psi_{\mathrm{0},\mathrm{j}} \mathrm{Q}$ >  $\gamma_{\rm G,i} \rm G_{\rm k,i} + \gamma_{\rm O,i} \rm Q_{\rm k,i} + \sum \gamma_{\rm O,i} \Psi_{\rm i}$ 1  $1^{\mathbf{Q}}$ k, $1^{\mathbf{Q}}$   $\mathbf{Z}$   $\mathbf{I}$  Q, $\mathbf{I}$   $\mathbf{0}$ (1)

Za primer prosto ležečega nosilca so bili v izračunu upoštevani naslednji vplivi:

- lastna teža konstrukcije,
- stalni vpliv,
- spremenljivi koristni vpliv,
- sneg,
- veter,

- trije poljubni vplivi, ki jih v programu določi uporabnik sam.

V programu se nismo omejili le na standarde Evrokod. Zato je mogoča tudi uporaba drugačnih varnostnih faktorjev, kot jih zahteva Evrokod. Uporabnik tako lahko definira tudi drugačne vrednosti delnih in kombinacijskih varnostnih faktorjev. Posamični vpliv na konstrukcijo se pomnoži z varnostnim in s kombinacijskim faktorjem ter se na ta način izračuna vpliv na konstrukcijo.

### **1.3 Materiali**

Osnovna materiala armiranobetonskih konstrukcij sta beton in jeklo. Pri dimenzioniranju upoštevamo projektno vrednost za tlačno trdnost betona in projektno vrednost za natezno trdnost jekla. Te vrednosti določimo tako, da karakteristično vrednost delimo z varnostnimi faktorji, ki so prikazani v preglednici št. 2.

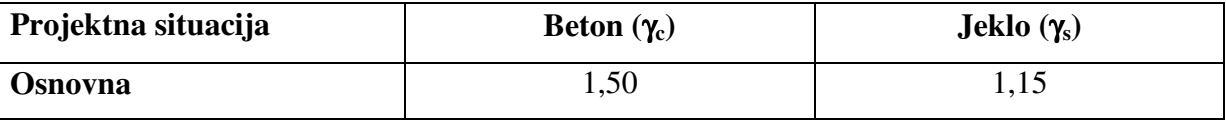

Preglednica 2: Delni varnostni faktorji za material γ<sub>m</sub>

Table 2: Partial safety factors for materials  $\gamma_m$ 

Program upošteva σ−ε diagram za beton, ki je prikazan na sliki št. 1.1 s polno črto.

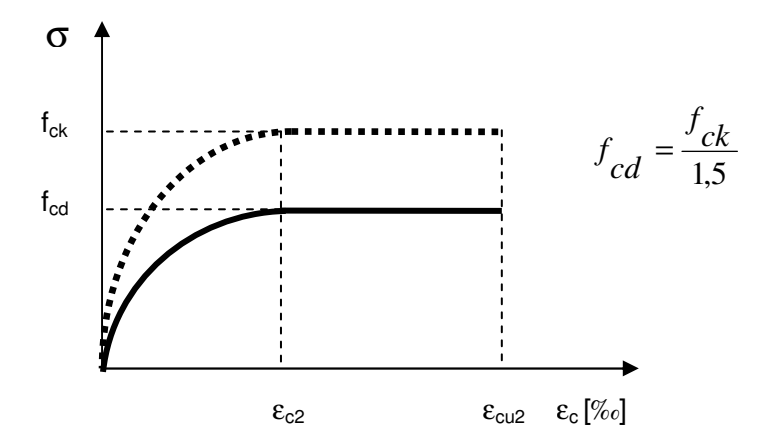

**Slika 1.1: Delovni diagram betona, podan s parabolo in premico Fig. 1.1: Stress – strain diagram for concrete (parabolic – rectangular)** 

pri tem je:

f<sub>ck</sub> karakteristična tlačna trdnost betona, določena na cilindričnih preiskušancih

f<sub>cd</sub> projektna vrednost tlačne trdnosti betona

Za določitev mehanskih lastnosti jekla za armiranje uporabljamo spodaj prikazan σ−ε diagram (slika 1.2), ki je podan s sledečimi izrazi:

$$
f_{yd} = \frac{f_{yk}}{1,15}
$$
 (2)

fyk karakteristična meja elastičnosti armature

fyd projektna meja elastičnosti armature

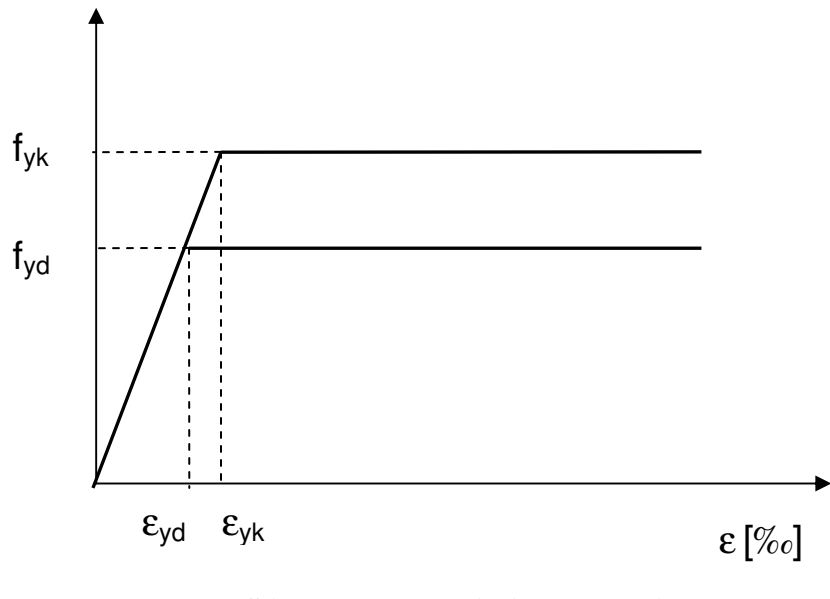

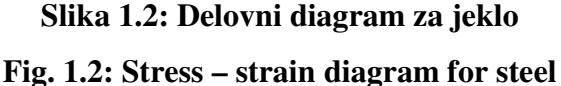

### **1.4 Dimenzioniranje**

Dimenzioniranje je eden ključnih korakov konstruiranja. Na osnovi notranjih sil predpostavimo potrebne dimenzije in določimo armaturo v prerezu. V programu je potrebno dimenzije prereza (za pravokoten prerez višino h in širino b, za T-prerez pa širino pasnice, višino pasnice, širino stojine, višino stojine) podati preko uporabniškega vmesnika. Nato

program določi potrebno armaturo v prerezu in sicer tako, da se zagotovi zadostna upogibna in strižna nosilnost prereza. V nadaljevanju sta opisana postopka, s katerima program določi upogibno (poglavje 1.4.1) in strižno armaturo (poglavje 1.4.2).

### **1.4.1 Upogibna nosilnost**

Program določi potrebno upogibno armaturo iteracijsko. Predpostavita se deformacija na tlačnem robu prereza in deformacija v natezni armaturi. Na osnovi teh deformacij se določijo ustrezne napetosti in potem sila v tlačnem delu prereza ter v natezni armaturi. Ti dve sili morata biti enaki glede na to, da je osna sila v nosilcu enaka nič. Ko je v prerezu doseženo ravnotežje sil, se izračuna ustrezen upogibni moment. Če je ta enak momentu zaradi zunanjih vplivov, se račun zaključi. V kolikor to ne velja, program naredi naslednjo iteracijo.

Na sliki 1.12 je prikazan izračun rezultant napetosti v betonu. Oznake so sledeče:

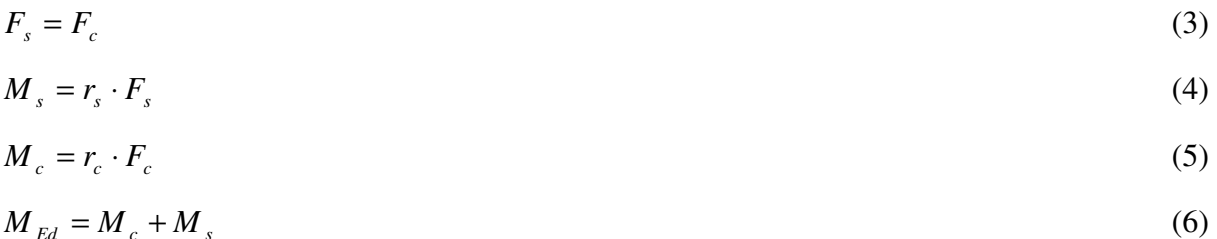

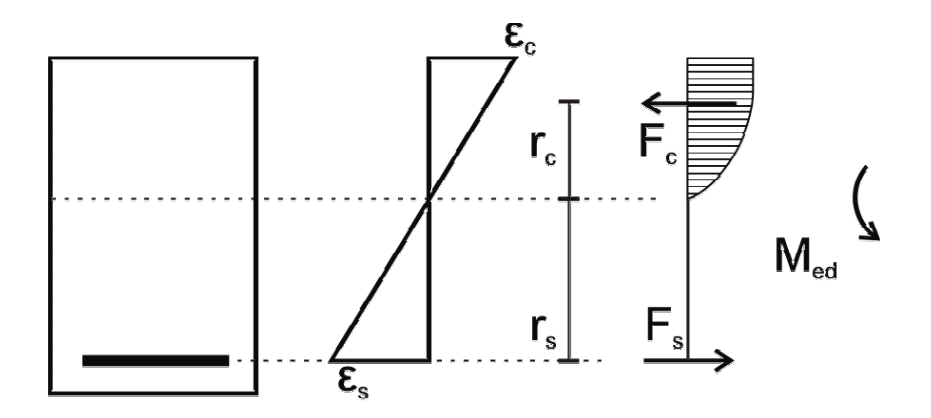

**Slika 1.3: Prikaz izračuna rezultant napetosti v betonu Fig. 1.3: Calculation of tension resultant in concrete** 

Sile v betonu računamo s predpostavko, da je napetostni diagram betona sestavljen iz paraboličnega in ravnega dela diagrama (glej poglavje 1.3.1). Najprej določimo enačbo za t.i. normiran diagram paraboličnega dela napetosti. Zaradi dejstva, da je osna sila enaka nič, lahko za izračun momenta uporabimo katerokoli točko v prerezu. Zaradi poenostavitve kasnejšega računa je izhodišče koordinatnega sistema postavljeno v nevtralno os.

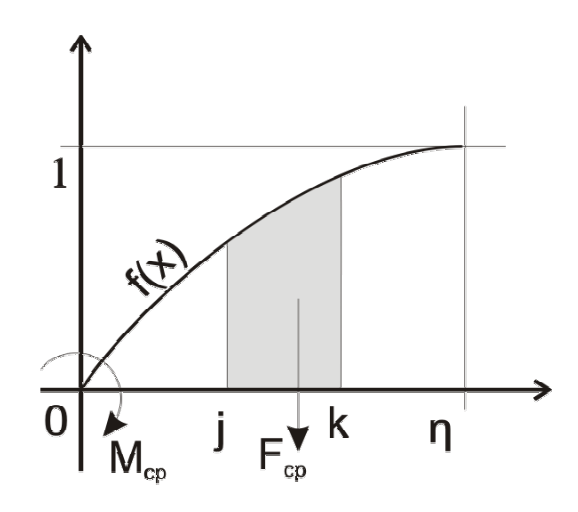

**Slika 1.4: Normiran diagram paraboličnega dela napetosti Fig. 1.4: Normalised diagram of parabolic portion of tension** 

$$
f(x) = -\frac{x^2}{\eta^2} + \frac{2x}{\eta}
$$
 (7)

 $\eta$  del prereza v tlaku, na katerem se napetost v betonu spreminja v obliki kvadratne parabole

Ker obravnavamo tudi T-prerez, se parabolični del diagrama napetosti lahko nahaja v pasnici in stojini. Zato je potrebno izpeljati formulo za račun tlačne sile za poljuben interval j-k. Da bi dobili rezultanto na intervalu j-k, je treba zgornjo enačbo integrirati.

$$
\int f(x) = -\frac{x^3}{3\eta^2} + \frac{x^2}{\eta} + C
$$
 (8)

$$
\int_{j}^{k} f(x) = -\frac{k^{3}}{3\eta^{2}} + \frac{k^{2}}{\eta} + \frac{j^{3}}{3\eta^{2}} - \frac{j^{2}}{\eta} = \frac{1}{\eta} \left( k^{2} \left( 1 - \frac{k}{3\eta} \right) - j^{2} \left( 1 - \frac{j}{3\eta} \right) \right)
$$
\n(9)

Da bi dobili dejansko vrednost rezultante na izbranem intervalu j-k, je treba zgornjo enačbo pomnožiti s projektno vrednostjo za tlačno trdnost betona in širino stojine oz. pasnice.

$$
F_{cp} = \frac{1}{\eta} \left( k^2 \left( 1 - \frac{k}{3\eta} \right) - j^2 \left( 1 - \frac{j}{3\eta} \right) \right) \times f_{cd} \times b \tag{10}
$$

pri čemer je

- *b* širina prereza na obravnavanem intervalu j-k (širina stojine oz. pasnice)
- *cd f* projektna vrednost za tlačno trdnost betona
- $\eta$  del prereza v tlaku, na katerem se napetost v betonu spreminja v obliki kvadratne parabole

Pri računu sile F<sub>cp</sub> je bilo izhodišče normiranega diagrama napetosti postavljeno v nevtralno os, ki je hkrati tudi točka okoli katere računamo moment. To poenostavitev lahko uvedemo zaradi odsotnosti osne sile. Enačba momenta, ki ga napetosti povzročajo okrog izhodišča, je torej

$$
f(x) = \left(-\frac{x^2}{\eta^2} + \frac{2x}{\eta}\right) x = -\frac{x^3}{\eta^2} + \frac{2x^2}{\eta}
$$
 (11)

Da bi dobili moment, je treba zgornjo enačbo integrirati.

$$
\int f(x) = -\frac{x^4}{4\eta^2} + \frac{2x^3}{3\eta} + C
$$
\n(12)

$$
\int_{j}^{k} f(x) = -\frac{k^{4}}{4\eta^{2}} + \frac{2k^{3}}{3\eta} + \frac{j^{4}}{4\eta^{2}} - \frac{2j^{3}}{3\eta} = \frac{1}{\eta} \left( k^{3} \left( \frac{2}{3} - \frac{k}{4\eta} \right) - j^{3} \left( \frac{2}{3} - \frac{j}{4\eta} \right) \right)
$$
(13)

Tako kot enačbo za rezultanto napetosti  $(F_{cp})$  je treba tudi zgornjo enačbo pomnožiti z računsko trdnostjo betona in širino stojine oz. pasnice.

$$
M_{cp} = \frac{1}{\eta} \left( k^3 \left( \frac{2}{3} - \frac{k}{4\eta} \right) - j^3 \left( \frac{2}{3} - \frac{j}{4\eta} \right) \right) \times f_{cd} \times b \tag{14}
$$

### pri čemer je

- *b* širina prereza na obravnavanem intervalu j-k (širina stojine oz. pasnice)
- $\eta$  del prereza v tlaku, na katerem se napetost v betonu spreminja v obliki kvadratne parabole
- *fcd* projektna vrednost tlačne trdnosti betona

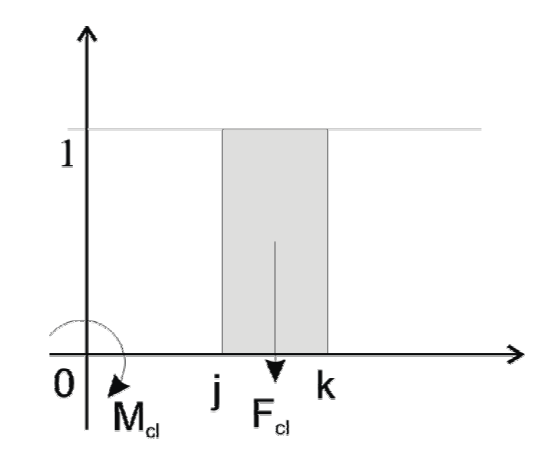

**Slika 1.5: Normiran diagram konstantnega dela napetosti Fig. 1.5: Normalised diagram of linear portion of tension** 

$$
F_{cl} = (j - k) \times f_{cd} \times b \tag{15}
$$

pri čemer je

*b* širina prereza na obravnavanem intervalu j-k (širina stojine oz. pasnice)

### **Moment konstantnega dela napetosti (Mcl)**

$$
M_{cl} = \frac{k+j}{2} (j-k) \times f_{cd} \times b \tag{16}
$$

pri čemer je

*b* širina prereza na obravnavanem intervalu j-k (širina stojine oz. pasnice)

*fcd* projektna vrednost tlačne trdnosti betona

### **Iskanje ustrezne upogibne nosilnosti prereza**

Upogibno nosilnost ( $M_{Rd}$ ) izračunamo za predpostavljeni vrednosti deformacije betona ( $\varepsilon_c$ ) in deformacije jekla  $(\varepsilon_s)$ . Pri različnih kombinacijah deformacij preverimo nosilnost prereza vse dokler ne najdemo kombinacije, pri kateri je prerez dovolj nosilen. Ker Evrokod predpostavlja neskončne deformacije jekla, pri čemer je tudi ob maksimalni deformaciji betona sila betona zelo majhna, smo preverjanje kombinacij poenostavili. Preverili bomo le mejne deformacije, kjer znaša deformacija na robu, ki je najbolj tlačno obremenjen, ε<sub>c</sub>=3,5‰, deformacija v jeklu pa se spreminja, dokler ne dosežemo ravnotežja v prerezu.

### **1.4.2 Strižna nosilnost**

Računske strižne sile (V<sub>ed</sub>) za prostoležeč armiranobetonski nosilec ne računamo v osi podpore, pač pa za statično višino stran od roba podpore (glej sliko 1.6). Tako izračunana strižna sila je seveda manjša od sile, ki bi jo dobili z upoštevanjem linijskega modela. Manjšo strižno silo lahko upoštevamo zaradi ugodnega ločnega mehanizma prenosa obtežbe.

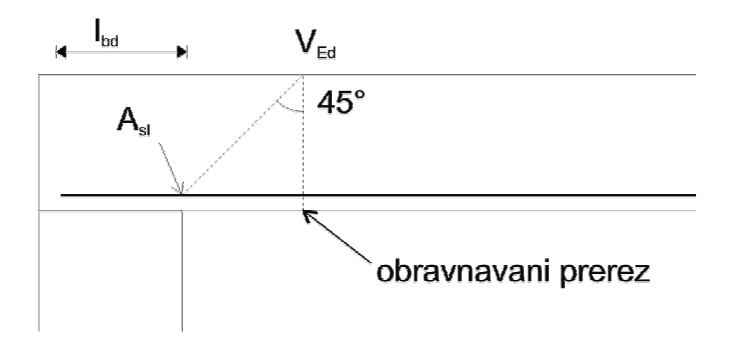

**Slika 1.6: Definicija računske prečne sile Ved Fig. 1.6: Definition of shear force Ved**

Sledi izpeljava za izračun sile  $V_{Ed}$  v kritičnem prerezu:

### **Izračun sile Ved:**

Enačba za strižno silo prostoležečega nosilca:

$$
V = q \left( \frac{L}{2} - x \right) \tag{17}
$$

V našem primeru je:

$$
x = \frac{b_p}{2} + d \tag{18}
$$

$$
V_{ed} = q_{ed} \left( \frac{L - b_p}{2} - d \right)
$$
 (19)

pri čemer je:

 $V_{\text{ed}}$  računska prečna sila na razdalji ½  $b_p + d$ 

bp širina podpore

d statična višina

L statični razpon konstrukcije

Program strižno armaturo določa s predpostavko, da je ta navpična. Dimenzioniranje strižne armature betonskega prereza zahteva naslednje kontrole navedene v standardu EC1. Najprej preverimo strižno nosilnost grede brez strižne armature ( $V_{Rd,c}$ ). Če je nosilnost  $V_{Rd,c}$  večja od projektne vrednosti prečne sile, lahko gredo armiramo le z minimalno strižno armaturo. Nosilnost betonskega prereza brez armature po EC2 določimo kot:

$$
V_{rd,c} = [C_{rd,c}k(100\rho_l f_{ck})^{1/3} + k_1 \sigma_{cp}] \cdot b_w d
$$
 (Evrokod 2, en. 6.2a)

vendar ne manj kot

$$
V_{rd,c} = (v_{min} + k_1 \sigma_{cp}) b_w d
$$
 (Evrokod 2, en. 6.2b)

kjer je

f<sub>ck</sub> karakteristična vrednost tlačne trdnosti betona (podana v MPa)

$$
k = 1 + \sqrt{\frac{200}{d}} \le 2.0
$$
 (*d* je statična višina prereza podana v milimetrih)

$$
\rho_1 = \frac{A_{sl}}{b_w d} \le 0.02
$$
 delež natezne armature

pri čemer je:

A<sub>sl</sub> površina natezne armature, ki sega  $\geq (l_{bd}+d)$  preko obravnavanega prereza (slika 1.6) bw minimalna širina prereza v nateznem območju (pri T prerezu je to širina stojine) *N*

$$
\sigma_{\rm cp} = \frac{N_{\rm ed}}{A_c} \le 0.2 f_{\rm cd}
$$
 tlačna napetost v Mpa (osne sile ni zato je  $\sigma_{\rm cp} = 0$ )

$$
C_{\text{rd,c}} = \frac{0,18}{\gamma_c} = \frac{0,18}{1,50} = 0,12
$$
  

$$
v_{\text{min}} = 0,035k^{3/2} \cdot f_{ck}^{-1/2}
$$
  

$$
k_1 = 0,15
$$

Če je računska prečna sila ( $V_{Ed}$ ) večja od nosilnosti betonskega prereza brez strižne armature, preverimo največjo strižno silo, ki jo lahko nosilec prenese, preden se v betonu poruši tlačna diagonala ( $V_{Rd, max}$ ).

$$
V_{Rd, \max} = \alpha_{cw} b_w z v_1 f_{cd} / (\cot \theta + \tan \theta)
$$
 (Evrokod 2, str. 90, en. 6.9)

Pri računu te nosilnosti program upošteva naslednje vrednosti:

 $\theta = 45^{\circ}$  kot med tlačno diagonalo betona in osjo nosilca

 $\alpha_{\text{cw}} = 1$  koeficient, ki upošteva ugoden vpliv sile prednapetja. V običajni armiranobetonski konstrukciji je  $\alpha_{cw} = 1$ .

Tako se zgornja enačba poenostavi:

$$
V_{Rd,\text{max}} = b_w z V_1 f_{cd} / 2 \tag{20}
$$

kjer je:

$$
v_1 = 0.6 \left[ 1 - \frac{f_{ck}}{250} \right]
$$
 f<sub>ck</sub> je v MPa

 $z=0.9d$  (21)

bw minimalna širina prereza v nateznem območju (pri T prerezu je to širina stojine)

ν1 redukcijski faktor tlačne trdnosti strižno razpokanega betona

*cd f* projektna vrednost za tlačno trdnost betona

V primeru, da je strižna nosilnost V $_{\rm Rd,max}$  manjša od računske strižne sile V $_{\rm Ed}$  je potrebno povečati prerez grede. Ko je računska strižna sila V<sub>Ed</sub> večja od nosilnosti grede brez strižne armature ( $V_{Rd,c}$ ), moramo celotno prečno silo prevzeti s strižno armaturo. Potrebno strižno armaturo (Asw) določimo kot:

$$
\frac{A_{\rm sw}}{s} = \frac{V_{\rm Ed}}{z \cdot f_{\rm ywd}}\tag{22}
$$

kjer je

 $z=0.9d$  (23)

s razdalja med stremeni

Ved računska prečna sila

d statična višina prereza

*ywd f* projektna meja elastičnosti strižne armature

### **1.4.3 Dolžina armature**

Za izračun potrebne dolžine vzdolžne armature bomo kot osnovo uporabili dejansko armaturo (As,dej). Pravilo premika momentne črte je določeno v EC2 (točka 9.2.1.3). Premik momente črte in dolžina armature sta prikazana na sliki št. 1.7, formule, s katerimi so v programu določene potrebne dolžine palic, pa so prikazane v nadaljevanju.

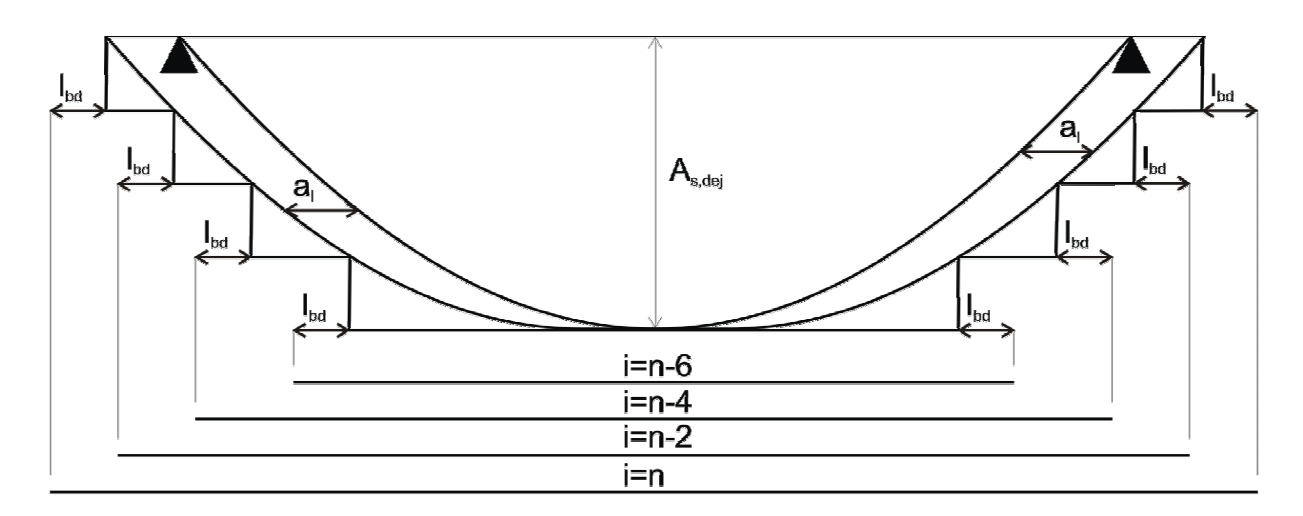

**Slika 1.7: Prikaz premika momentne črte Fig. 1.7: Illustration of the increase of the moment demand** 

Da bi dobli celotno dolžino palice, moramo poleg osnovne dolžine  $(L_0)$  upoštevati še premik momentne črte (al) in sidrno dolžino  $(l_{bd})$ .

$$
L_{\text{pal}} = L_{\text{o}} + 2 \cdot a_{\text{l}} + 2 \cdot l_{\text{bd}}
$$

(24)

Najprej moramo določiti osnovno dolžina palic:

$$
L_o = L \cdot \sqrt{\frac{i}{n}} \tag{25}
$$

Pri čemer je

L= statični razpon nosilca (razdalja med osmi podpor)

i= število palic, ki niso daljše od obravnavaega para (slika 1.7)

n= izbrano število palic

Premik momentne črte je enoznačno določen za vse palice:

$$
a_1 = \frac{z}{2} = \frac{0.9 \cdot d}{2} = 0.45 \cdot d \tag{26}
$$

d je statična višina prereza

Potrebno sidrno dolžino pa izračunamo z naslednjimi enačbani:

$$
I_{\text{bd}} = \alpha_1 \cdot \alpha_2 \cdot \alpha_3 \cdot \alpha_4 \cdot \alpha_5 \cdot I_{\text{b,rad}} = I_{\text{b,rad}}
$$
 (27)

$$
\alpha_1 = \alpha_2 = \alpha_3 = \alpha_4 = \alpha_5 = 1,0 \tag{28}
$$

$$
I_{b,rqd} = \frac{\Phi}{4} \cdot \frac{\sigma_{sd}}{f_{bd}} = \frac{\Phi}{4} \cdot \frac{f_{yd}}{f_{bd}} \cdot \frac{n_{pal,req}}{n_{pal,prov}} \tag{29}
$$

$$
f_{\text{bd}} = 2.25 \cdot \eta_1 \cdot \eta_2 \cdot f_{\text{ctd}} \tag{30}
$$

$$
\eta_1 = \eta_2 = 1.0 \tag{31}
$$

$$
f_{\text{ctd}} = \frac{f_{\text{ctk},0,05}}{\gamma_c} \tag{32}
$$

$$
\gamma_{\rm C} = 1.50\tag{33}
$$

# pri čemer je:

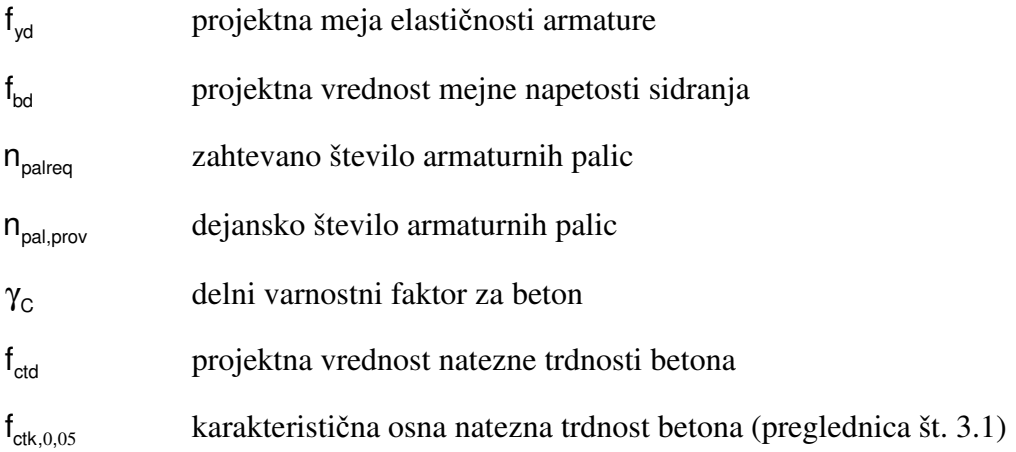

### **2 OPIS VBA PROGRAMA**

Visual basic za aplikacije (v nadaljevanju VBA) je programski jezik, ki je med drugim vključen tudi v programe paketa MS Office. S pomočjo VBA sem v Microsoft Office Excelu izdelal program oziroma makro za dimenzioniranje prosto ležečega nosilca.

Osnovni cilj tega programa je bila enostavna in avtomatizirana izdelava projektne dokumentacije za prosto ležeče nosilce. Za delo s programom potrebujemo Microsoft Office Excel in Word, različico 2002 ali poznejšo.

Program je izdelan kot VBA projekt v Excelovi datoteki z imenom ABnosilec.xls. Datoteko odpremo kot vsako Excelovo datoteko. Uporabniški vmesnik za vnos in obdelavo podatkov je izdelan na delovnem listu (work sheet) Excelove datoteke. Ime delovnega lista je »Vnos podatkov«. Uporabniški vmesnik je izdelan s pomočjo različnih gradnikov kot so t.i. »TextBox« (vnosno polje), »CommandButton« (gumb), »ComboBox« (kombiniran seznam), »SpinButton« (vrtljivi gumb). Program omogoča dimenzioniranje in izdelavo projektne dokumentacije za večje število gred, ki so vključene v določen projekt. Podatke o vsakem projektu je možno shraniti v tekstovno datoteko, ki jo kasneje lahko odpremo v uporabniškem vmesniku. Izpišejo se nam vsi podatki, ki so bili shranjeni. Podatke in rezultate ter skice je mogoče izvoziti v program MS Word, kjer se podatki izpišejo v obliki, primerni za projektno dokumentacijo.

V poglavjih, ki sledijo, je program opisan po posameznih sklopih; in sicer je najprej opisano oblikovanje uporabniškega vmesnika, potem je razloženo poimenovanja gradnikov, ki so vključeni v uporabniški vmesnik, nakar sledi opis strukture programa s poudarkom na uporabljenih razredih.

### **2.1 Oblikovanje uporabniškega vmesnika**

Za delo s programom VBA je izdelan uporabniški vmesnik za vnos in obdelavo podatkov (glej aliko 3.2). Ta se nahaja na delovnem listu, imenovanem »Vnos podatkov«. Uporabniški vmesnik je sestavljen iz 4 sklopov, ki so natančneje opisani v navodilih za uporabo programa (poglavje 3.3). Osnova za izdelavo uporabniškega vmesnika je tabela na Excelovem delovnem listu, kamor so vstavljene različne vrste gradnikov, ki so opisani v poglavju 2.3.

### **2.2 Poimenovanje in določitev gradnikov**

Uporabniški vmesnik je sestavljen iz več kontrolnikov oz. gradnikov. To so ukazni gumbi (CommandButton), seznami (ListBox), vrtljivi gumbi (SpinButton), vnosna polja (TextBox), kombiniran seznami (ComboBox), potrditven okvir (CheckBox) in opcijski gumbi (OptionButton). Posamezen gradnik je bil izbran glede na vrsto podatka, s katerim je povezan. Zaradi bolj preglednega programiranja sem gradnike v programski kodi tudi smiselno poimenoval (npr. »TextBoxRazpon«, ki predstavlja vnosno polje za razpon nosilca). Vsak gradnik lahko ob določenem dogodku, (change / sprememba vsebine, click / klik, error / napaka) aktivira funkcijo. Pri programiranju so prišle v poštev predvsem tri vrste dogodkov, in sicer »change«, »click« ter »keydown«. Za vsak gradnik je v programski kodi zapisana njemu lastna funkcija. Spodaj je prikazan primer programske kode za dogodek »change«, ki omogoča vnos podatkov v vnosno polje za računski moment.

```
Private Sub TextBoxMomrac_Change() 
If TextBoxMomrac.Value = "" Then 
     TrGreda.MomRac = 0 
     Exit Sub 
End If 
On Error GoTo ErrorHandle 
ErrorHandle: 
If Err.Number = 13 Then 
     MsgBox ("V polja lahko vnašate le cifre") 
     Exit Sub 
End If 
TrGreda.MomRac = TextBoxMomrac.Value 
End Sub
```
### **2.3 Struktura VBA projekta in objektno programiranje**

Spodaj je prikazana struktura VBA projekta. Prikazani so vsi elementi, ki jih VBA projekt vsebuje in njihova medsebojna odvisnost. VBA projekt je namreč sestavljen iz štirih delov, in sicer Microsoft Excelovi objekti (Microsoft Excel Objects), obrazci (Forms), moduli (Modules) in razredni moduli (Class Modules). Excelova objekta sta delovni list z imenom

Sheet1(Vnos podatkov) in Excelov delovni zvezek z imenom ThisWorkbook. VBA projekt v kategoriji Forms vsebuje obrazec z imenom Podatki o projektu, modul poimenovan Operacije ter dva razredna modula z imenom Greda in SeznamGred.

### • **VBAProject(armatura.xls)**

- **Microsoft Excel Objects** 
	- Sheet 1 (Vnos podatkov)
	- This Workbook
- Forms
	- UserForm 1
- Modules
	- Operacije
- Class Modules
	- Greda
	- SeznamGred

Osnovni koncept objektnega programiranja temelji na objektih, v okviru katerih lahko poleg spremenljivk definiramo tudi metode, ki služijo upravljanju s podatki. Sorodni objekti so združeni v skupnem razredu. Razredi oziroma razredni moduli omogočajo lažje delo z bazami podatkov, kar je v našem primeru projekt, znotraj katerega obravnavamo več nosilcev.

### **2.3.1 Razred Greda**

V razredu Greda je definiranih 55 spremenljivk, ki predstavljajo posamezno gred. Imena spremenljivk so izbrana glede na vrsto podatka, ki ga določajo. Za lažje prepoznavanje je v programski kodi vsaka spremenljivka tudi opisana. Da lahko definirane spremenljivke pokličemo v vseh razredih VBA projekta, so definirane kot javne (Public). Tip spremenljivke (string, boolean...) je odvisen od vrste podatka, ki ga spremenljivka določa. Spodaj je za primer navedenih prvih pet spremenljivk v razredu Greda:

```
Public Ime As String 'ime/pozicija/oznaka prereza 
Public Tprerez As Boolean 'je prerez pravokoten ali T 
Public Sirina As Single 'sirina prereza 
Public Visina As Single 'visina prereza 
Public Pasnica As Single 'debelina pasnice T prereza 
Public Stojina As Single 'sirina stojine T prereza
```
Poleg definicije spremenljivk je v razredu Greda definiranih še 8 funkcij. Te funkcije omogočajo upravljanje s podatki razreda in izven razreda Greda delujejo kot običajne spremenljivke ter morajo imet ravno tako določen tip (single, integer...). Uporabljene so za izračun statične višine prereza grede, izračun dejanske površine armature, števila potrebnih armaturnih palic ipd. V nadaljevanju je kot primer prikazan algoritem za funkcijo, ki izračuna površino izbrane armature:

```
Function AsDej() As Single 
   AsDej = (StPalic + StPalicD) * FiVzdolzne ^ 2 * 3.14159 / 400
End Function
```
### **2.3.2 Razred SeznamGred**

Razred z imenom SeznamGred je najpomembnejši del VBA projekta. S pomočjo tega razreda je omogočeno branje shranjenih podatkov iz tekstovne datoteke, njihovo shranjevanje in izpis podatkov v obrazec. V ta razred je vključen poljubno dolg seznam objektov Gr, ki so tipa Greda.

Dim Gr() As Greda

Seznam gred se ustvari s proceduro Private Sub Class Initialize():

```
Private Sub Class_Initialize() 
ReDim Gr(1) As Greda 
Set Gr(1) = New GredaEnd Sub
```
Nato sledijo funkcije, ki omogočajo različne standardne operacije z objekti in z njihovimi podatki v seznamu gred in sicer:

- BeriDat (branje podatkov iz datoteke)
- BrisiGredo (brisanje trenutno izbrane grede)
- DodajGredo (dodajanje nove gredo)
- IzberiGredo (izdiranje posamezne grede)
- IzpisVObr (izpis podatkov posamezne grede v obrazec)
- IzpisVDat (izpis podatkov v tekstovno datoteko)
- ShraniGredo (shranjevanje trenutno izbrane grede)
- SteviloGred (ugotavljanje števila gred)

### **2.3.3 Forms – Podatki**

Program vsebuje tudi poseben obrazerc imenovan Podatki, kjer je možno določiti osnovne podatke o projektu. Procedura, ki omogoča branje podatkov v obrazcu, je določena v modulu Operacije.

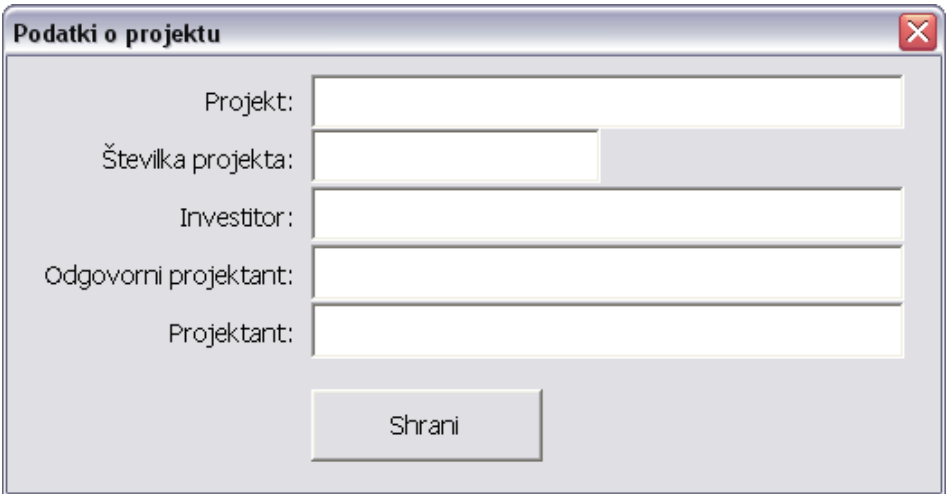

**Slika 2.1: Obrazec »Podatki o projektu« Fig. 2.1: Form »Podatki o projektu«** 

### **2.3.4 Modul Operacije**

V modulu Operacije sta definirani spremenljivki Grede (tipa SeznamGred) in TrGreda (tipa Greda). Prva predstavlja nov seznam gred, druga pa trenutno odprto pozicijo. Najprej aktiviramo trenutno pozicijo in odpremo nov seznam gred. Sledijo procedure za dodajanje novih pozicij, za branje podatkov o projektu, za preverjanje obveznih podatkov, za zaklepanje in odklepanje posameznih sklopov obrazca.

Glavne procedure pa so namenjene dimenzioniranju armiranobetonske grede. Te procedure izvajajo izračune za potrebno armaturo. Teoretične osnove za dimenzioniranje, ki so upoštevane pri izdelavi programa, so opisane v poglavju 1.4.1 in 1.4.2. Algoritem za dimenzioniranje upogibne armature je shematsko prikazan na spodnji sliki št. 2.2.

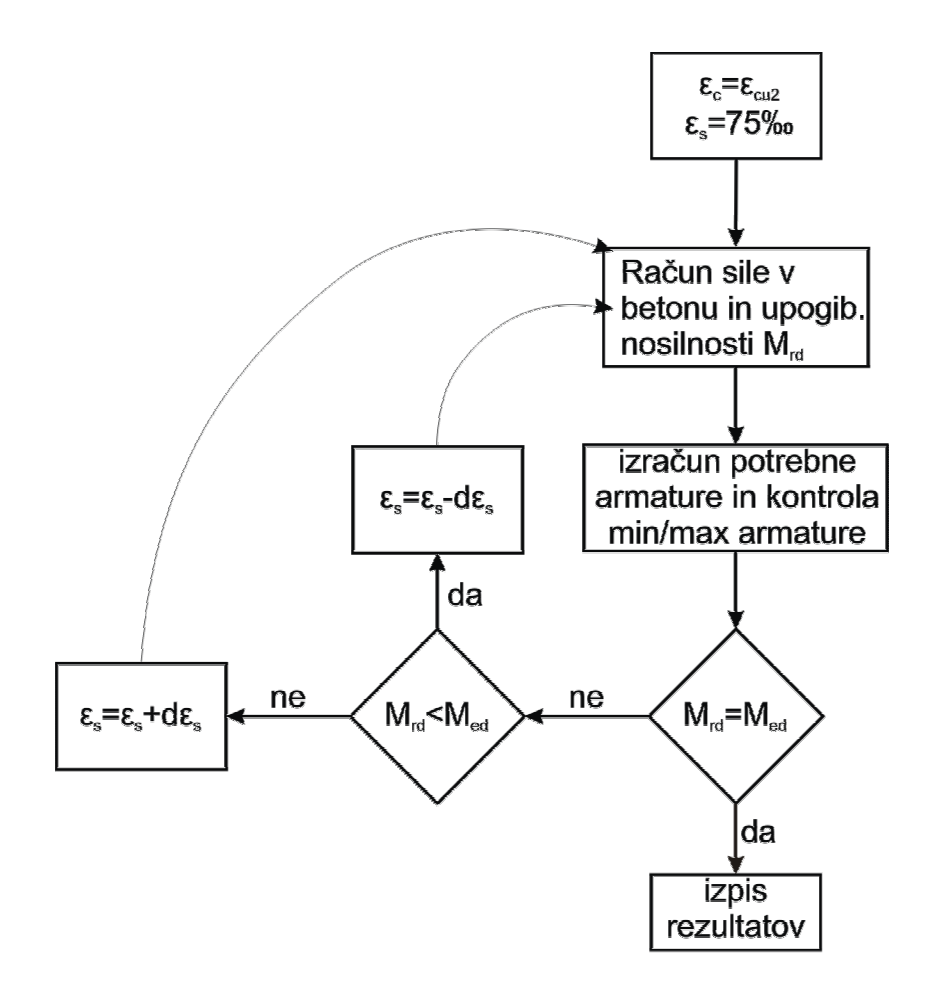

**Slika 2.2: Algoritem za določitev upogibne armature Fig. 2.2: Algorithm for calculation of the longitudinal reinforcement** 

### Določitev parametrov (PotrArmatura):

Diagram tlačnih napetosti v betonu razdelimo na posamezne intervale, znotraj katerih računamo rezultante napetosti in momenta. Intervali so odvisni od diagrama napetosti in obravnavanega prereza. Meje teh intervalov so: točka ε<sub>c2</sub> deformacije betona (η), spodnji rob pasnice (t) in zgornji rob pasnice (v). Za račun nosilnosti na upogibni moment moramo poznati še lego armature (r).

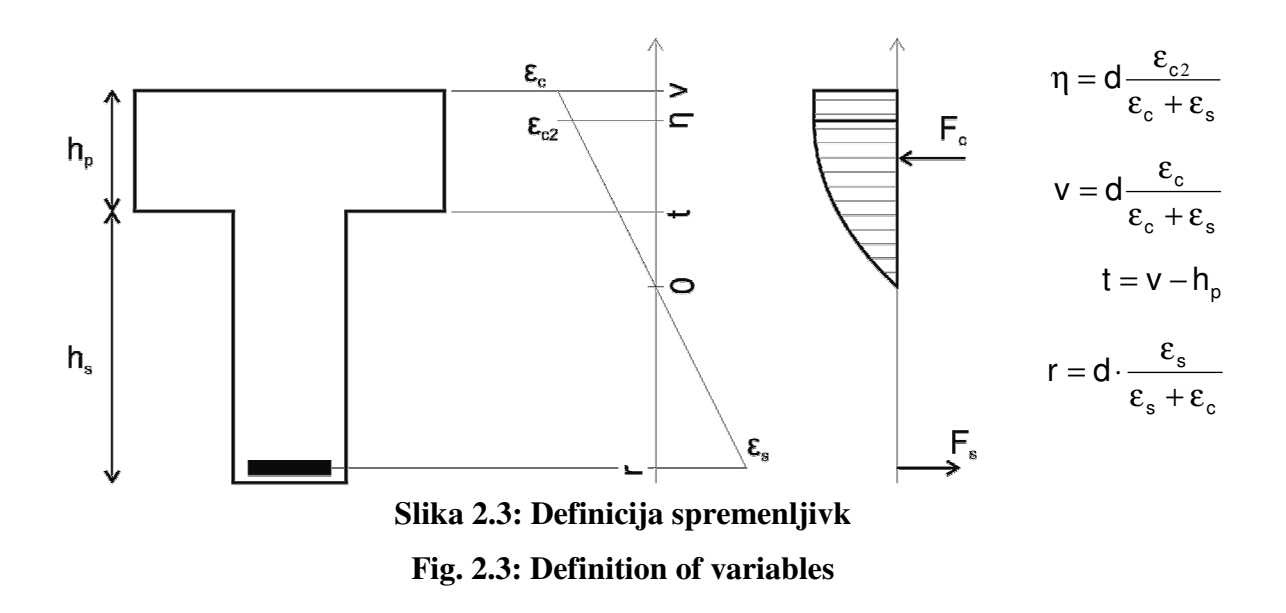

Obravnavamo tri različne primere lege diagrama napetosti:

- diagram je v celoti v pasnici;
- diagram je v pasnici in stojini, meja med paraboličnim in linearnim je v pasnici;
- diagram je v pasnici in stojini, meja med paraboličnim in linearnim je v stojini.

Ko poznamo lego diagrama napetosti, lahko funkcijam za račun rezultant in momentov napetosti v betonu posredujemo parametre za izračun. To so začetek (k) in konec (j) intervala, širina betona na obravnavanem intervalu (L), parameter za enačbo parabole (η) in ročico sile v armaturi (r).

### Linearni del napetosti (RacLinearna):

Enačbe za izračun rezultante ( $F_{c1}$ ) in momenta ( $M_{c1}$ ) linearnega dela napetosti v betonu na intervalu *j–k* so dokaj preproste in smo jih že obravnavali v poglavju 1.4.1.

$$
F_{cl} = (j - k) \times f_{cd} \times b \tag{34}
$$

$$
M_{cl} = \frac{k+j}{2} (j-k) \times f_{cd} \times b \tag{35}
$$

#### Paraboličen del napetosti (RacParabola):

Enačbe za izračun rezultante ( $F_{cp}$ ) in momenta ( $M_{cp}$ ) paraboličnega dela napetosti v betonu na intervalu *j–k* so malce bolj zapletene

$$
F_{cp} = \frac{1}{\eta} \left( k^2 \left( 1 - \frac{k}{3\eta} \right) - j^2 \left( 1 - \frac{j}{3\eta} \right) \right) \times f_{cd} \times b \tag{36}
$$

$$
M_{cp} = \frac{1}{\eta} \left( k^3 \left( \frac{2}{3} - \frac{k}{4\eta} \right) - j^3 \left( \frac{2}{3} - \frac{j}{4\eta} \right) \right) \times f_{cd} \times b \tag{37}
$$

### Iteracija deformacij:

Procedure za izračun nosilnega momenta pri določeni deformaciji betona in armature so napisani. Sedaj moramo z iteracijo poiskati pri katerih deformacijah je prerez dovolj nosilen, če sploh je.

Na začetku privzamemo deformacije:

 $\varepsilon_s = 75\%$  $\varepsilon_c = 3.5\%$ 

 $\varepsilon_c$  deformacija betona

 $\varepsilon$ <sub>s</sub> deformacija jekla

Deformacijo jekla spreminjamo odvisno od razmerja med upogibno nosilnostjo  $M_{rd}$  in upogibnim momentom  $M_{ed}$ . Če je  $M_{rd}$  manjši od  $M_{ed}$ , potem deformacijo jekla manjšamo za dε<sub>s</sub>, vse dokler ni M<sub>rd</sub> večji od M<sub>ed</sub>, oziroma dokler ne dosežemo maksimalne armature. Če je  $M_{\text{rd}}$  večji od  $M_{\text{ed}}$ , potem deformacijo jekla večamo za d $\varepsilon_{\text{s}}$  vse dokler je  $M_{\text{rd}}$  še večji od  $M_{\text{ed}}$ , oziroma dokler ne dosežemo minimalne armature.

Za izračun strižne nosilnosti je napisana procedura poimenovana strig. Ta funkcija ni tako zahtevna in linearno preverja kontrole, ki so prikazane v poglavju 1.4.2.

Med procedurami, ki jih vsebuje modul Operacije, velja omeniti tudi izpis podatkov v datoteko MS Word. Ta procedura se razlikuje od ostalih, saj mora ustvariti poseben objekt, ki predstavlja program MS Word, da lahko odpre Wordov dokument, v katerem izdela izpis. Wordovi datoteki da ime, pod katerim je shranjen primer. Pred tem preveri, če datoteka z imenom že obstaja in izpiše ustrezno opozorilo. Nato pokliče funkcijo za oblikovanje strani in izpis podatkov v datoteko programa MS Word. Procedura IzpisWord je prikazana v nadaljevanju:

```
Sub IzpisWord() 
Dim wordfile As String 
wordfile = Samolme(Imedat) & ".doc"
Dim Wrd As New word.Application 
Set Wrd = CreateObject("word.application") 
If Len(Dir(wordfile)) = 0 Then
     Wrd.Documents.Add 
     Wrd.ActiveDocument.SaveAs (wordfile) 
     Wrd.Documents.Open (wordfile) 
     Call oblikujstrani(Wrd) 
     Call prikaziword(Wrd) 
     If Wrd.ActiveDocument.ProtectionType = wdNoProtection Then 
         Wrd.ActiveDocument.Protect Type:=wdAllowOnlyReading 
     End If 
Else 
     MsgBox "Datoteka s tem imenom že obstaja, zato bo word odprl 
obstoječo datoteko" & Chr(13) & "Če želite obstoječo datoteko 
zamenjati z novo, jo predhodno pobrišite in word bo naredil nov 
izpis" 
     Wrd.Visible = True 
     Wrd.Documents.Open (wordfile) 
End If 
Set Wrd = Nothing 
End Sub
```
Za izbrano gredo je celotna projektna dokumentacija izpisana na eni strani fomrata A4. Najprej so izpisani numerični podatki, nakar sledi prerez z oznakami palic in skico deformacij, nato pa še vzdolžni pogled nosilca z izrisanimi palicami ustreznih dolžin (poglavje 1.4.3). Primer izpisa najdete v testnem primeru 1 (poglavje 4.1) in prilogi.

### **2.3.5 Excelov delovni zvezek – This Workbook**

Excelov delovni zvezek poimenovan ThisWorkbook vsebuje samo eno proceduro, imenovano Private Sub Workbook\_Open(). Ta procedura se zažene takoj, ko uporabnik odpre datoteko z obrazcem za vnos podatkov. Procedura pokliče operacijo za odpiranje grede in zaklepanje obrazca. Ti dve operaciji sta zapisani v modulu Operacije. Poleg tega ta procedura kombinirana polja (ComboBox) zapolni s podatki o kvaliteti betona in jekla.

### **2.3.6 Excelov delovni list – Sheet1 (OBRAZEC)**

Ta kategorija VBA projekta je namenjena proceduram, ki jih kličejo posamezni gradniki znotraj delovnega lista. Vsak izmed gradnikov oz. kontrolnikov ob odločenem dogodku (keydown, change, click...) sproži proceduro. Pisanje teh procedur je odvisno od vrste gradnika. Pri vnašanju podatkov v obrazec mora program v ozadju sproti preverjati vrsto podatka (številke, črke). To varnost moramo zagotoviti zaradi deklaracije spremenljivk in ne smemo dopustiti, da program ne bi prepoznal vrste podatka. Zato je pri procedurah kontrolnikov, kjer se lahko vpisujejo samo števila, uporabljena kontrola, zapisana s pomočjo funkcije OnError GoTo, ki je videti takole:

```
On Error GoTo errorhandle 
errorhandle: 
     If Err.Number = 13 Then 
     MsgBox ("V polja lahko vnašate le cifre") 
     Exit Sub 
End If
```
Težava pri izračunu in vnosu podatkov se lahko pojavi tudi zaradi praznih vnosnih polj. To se lahko zgodi, ko podatke v vnosnih poljih pobrišemo. Težava je rešena z if stavkom in narekovaji. Algoritem za to težavo:

```
If TextBoxKveter.Value = "" Then 
     TrGreda.Kveter = 0 
     RacunObtezbe 
     Exit Sub 
End If
```
Pri vseh gradnikih je uporabljen tudi dogodek keydown. Ta omogoča preklapljanje med gradniki tudi v klasičnem načinu Windows s pomočjo tipk na tipkovnici. To lahko storimo s tipko tabulator za premik v naslednji gradnik ali s kombinacijo shift + tabulator za premik v prejšnji gradnik. Procedura, ki uporablja dogodek keydown, je takšna:

```
Private Sub TextBoxImeK1_KeyDown(ByVal KeyCode As 
MSForms.ReturnInteger, ByVal Shift As Integer) 
     If KeyCode = 9 Then 
        If Shift = 1 Then
              TextBoxKveter.Activate 
         Else 
             TextBoxK1.Activate 
         End If 
     End If 
End Sub
```
### **3 NAVODILA ZA UPORABO PROGRAMA**

### **3.1 Splošno**

Uporabniški vmesnik za izdelavo projektne dokumentacije prosto ležečega AB nosilca je v obliki obrazca v datoteki MS Excel . Za odpiranje uporabnškega vmesnika potrebujemo programsko opremo MS Excel in MS Word verzija 2002 ali poznejša. Datoteka z uporabniškim vmesnikom je shranjena pod imenom ABnosilec.xls.

Program je izdelan kot makro v MS Excel-u s pomočjo programskega jezika Visual Basic za aplikacije. Program je namenjen izdelavi projektne dokumentacije prosto ležečega nosilca.

### **3.2 Zagon programa in začetek uporabe**

Ko odpremo datoteko ABnosilec.xls (tako kot vsako drugo MS Excel datoteko) se prikaže uporabniški vmesnik. Če datoteko odpiramo z MS Excell 2007, se pod orodno vrstico pojavi varnostno opozorilo, ki je prikazano na spodnji sliki 3.1.

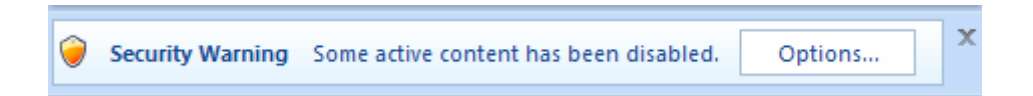

# **Slika 3.1: Varnostno opozorilo Fig. 3.1: Security warning**

Kliknemo na gumb Options (Možnosti) in odpre se nam naslednje okno:

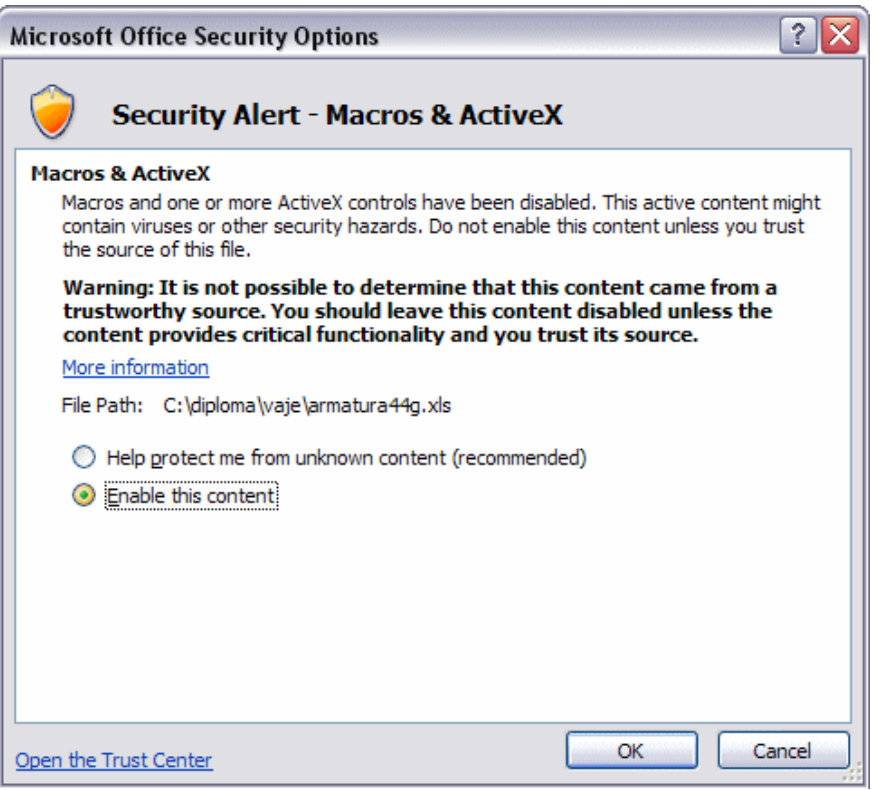

**Slika 3.2: Varnostno opozorilo – makri in kontrolniki ActiveX Fig. 3.2: Security alert – Macros & Activex** 

V tem oknu moramo izbrati Enable this content (Omogoči vsebino) in nato kliknemo gumb OK (V redu). Če odpiramo datoteko s starejšim MS Excell 2002, se pa prikaže okno na sliki 3.3:

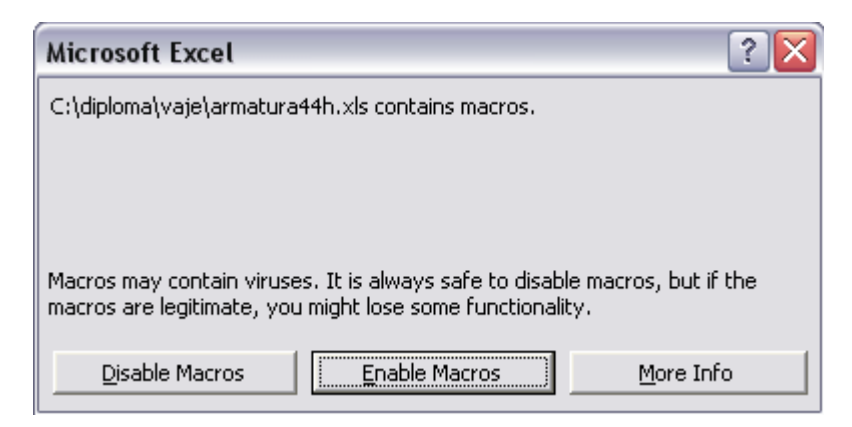

**Slika 3.3: Varnostno opozorilo za makre** 

**Fig. 3.3: Security warning regarding macros** 

Izbrati moramo Enable Macros (Omogoči makre).

Nato se prikaže uporabniški vmesnik, prikazan na sliki št. 3.4. Vmesnik vsebuje 4 sklope in sicer:

- Sklop **1**: GLAVNA ORODNA VRSTICA
- Sklop **2**: VPLIVI NA NOSILEC IN RAZPON
- Sklop **3**: PREREZ NOSILCA IN MATERIALI
- Sklop **4**: IZRAČUN POTREBENE ARMATURE PREREZA

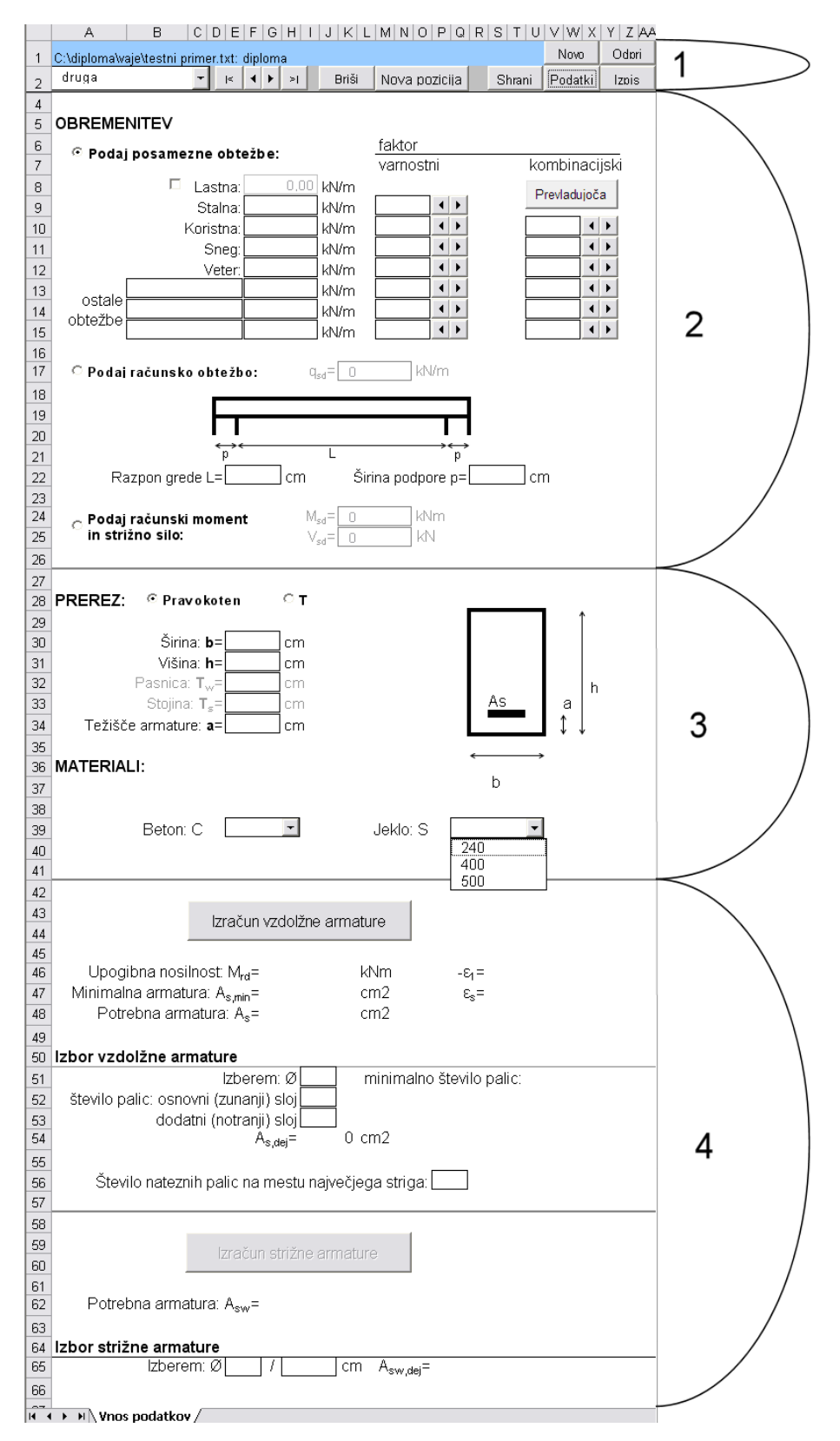

**Slika 3.4: Uporabniški vmesnik** 

**Fig. 3.4: User interface** 

### **3.3 Opis posameznih sklopov programa**

### Sklop 1: GLAVNA ORODNA VRSTICA

Sklop 1 je glavna orodna vrstica za upravljanje s posameznimi gredami. Sestavljena je iz dveh vrstic, kot prikazuje spodnja slika št. 3.5. Levo zgoraj je modro obarvano okence, kjer se izpiše ime datoteke, v kateri so shranjeni podatki o projektu in ime projekta. Sledijo mu gumbi NOVO in ODPRI. V drugi vrstici se v okencu skrajno levo prikaže ime trenutno izbrane grede. Sledijo gumbi za preklapljanje med posameznimi gredami in sicer prva greda, prejšnja greda, naslednja greda in zadnja greda. Nadalje sledijo gumba BRIŠI ter NOVA POZICIJA nato pa še gumbi SHRANI, PODATKI in IZPIS.

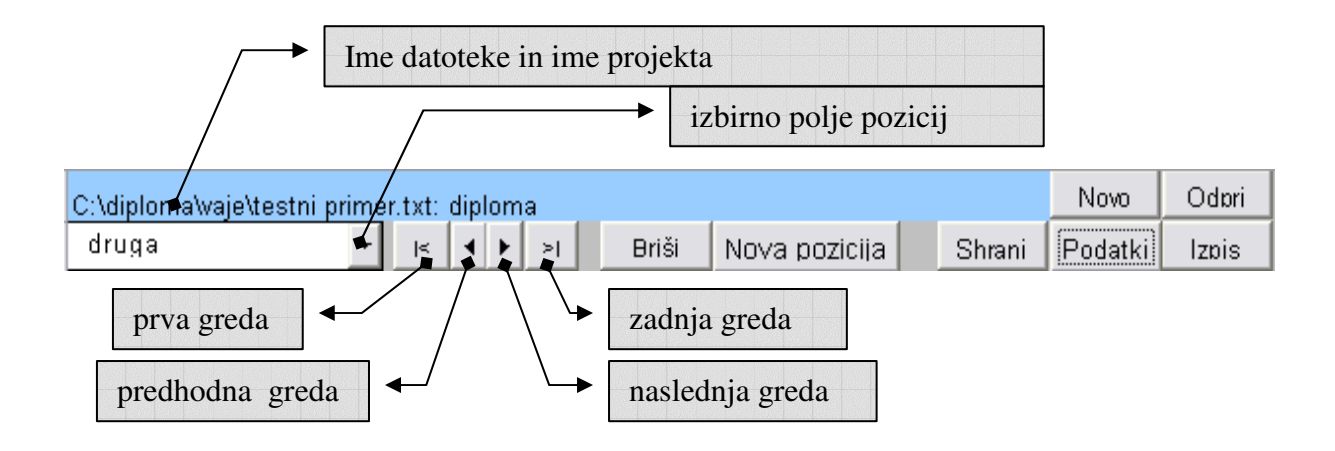

# **Slika 3.5: Sklop 1: glavna orodna vrstica Fig. 3.5: Group 1: main toolbar**

### Sklop 2: VPLIVI NA NOSILEC IN RAZPON

V sklopu 2 vnašamo podatke o vplivu na nosilec in osnovne geometrijske podatke nosilca. Izbiramo lahko med treni načini podajanja vplivov. Znotraj teh načinov pa so na voljo izbirni in vnosni gumbi za podajanje posameznih podatkov o vplivih na konstrukcijo.

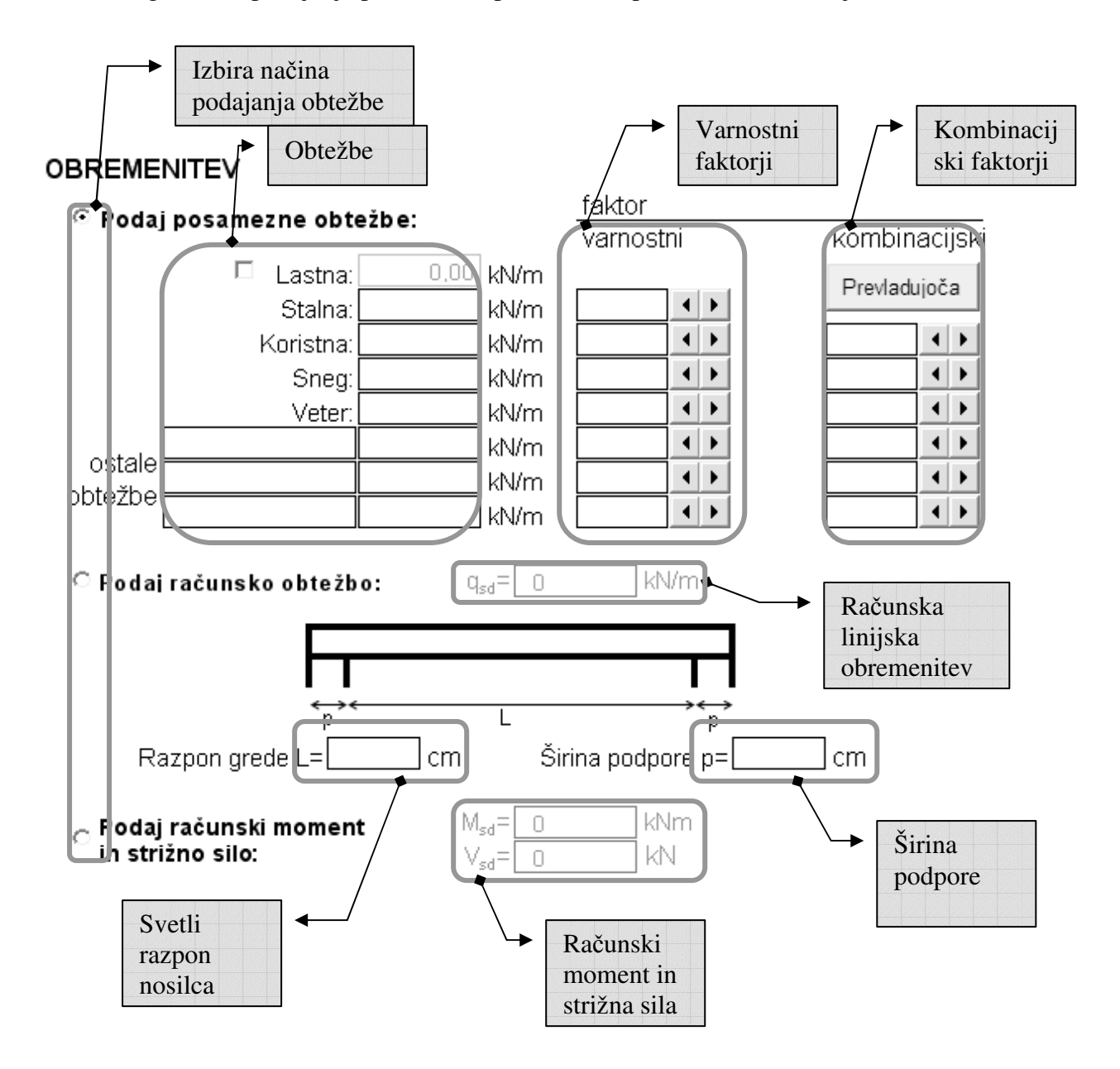

**Slika 3.6: Sklop 2: vplivi na nosilec in osnovni geometrijski podatki Fig. 3.6: Group 2: Actions and basic geometric data**

### Sklop 3: PREREZ NOSILCA IN MATERIALI

V sklopu 3 se izbere tip prereza in vnese dimenzije le-tega . Prav tako se v tem sklopu izberejo materiali, in sicer beton in armatura.

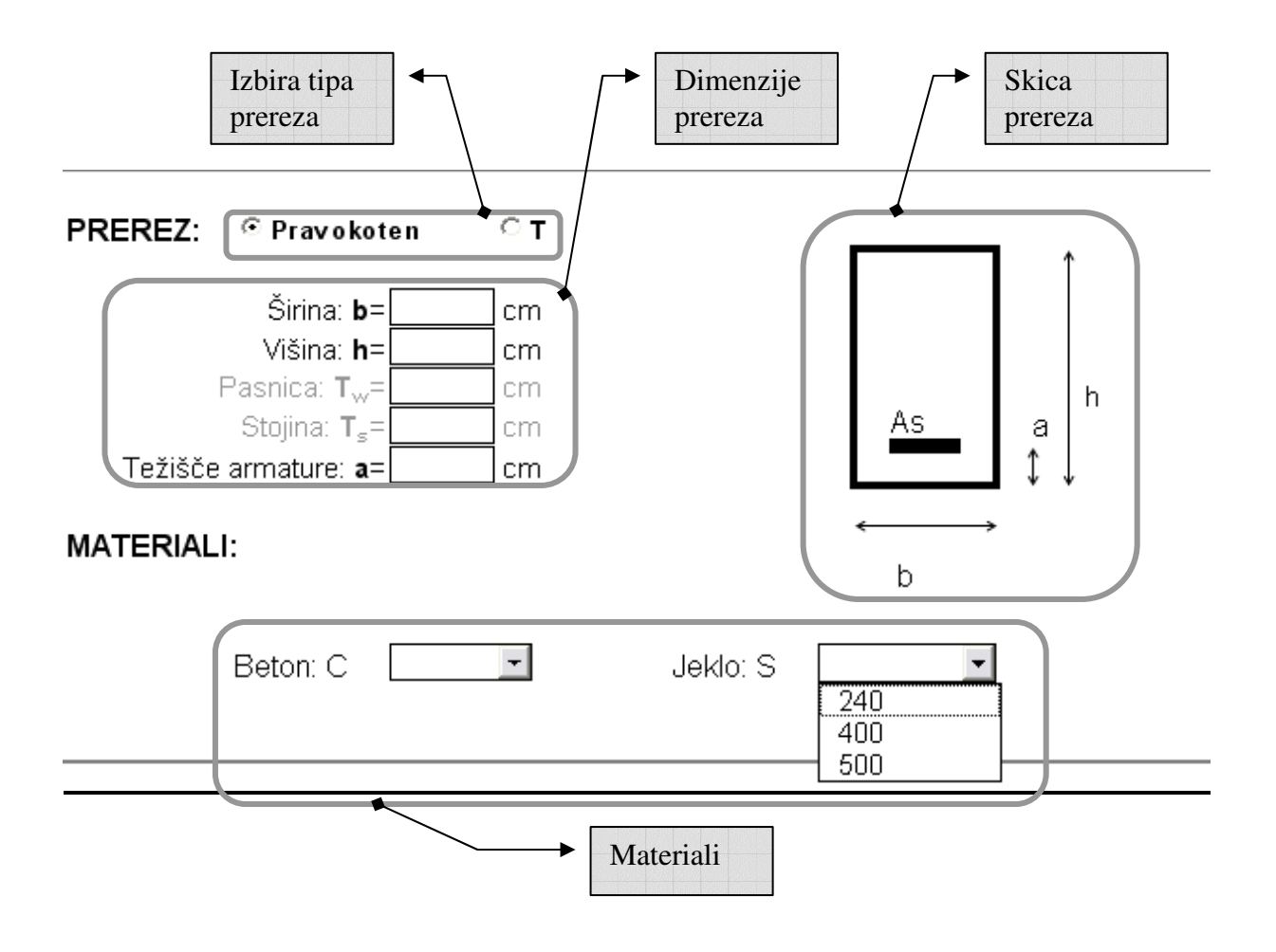

**Slika 3.7: Sklop 3: Prerez nosilca in materiali Fig. 3.7: Group 3: Cross section and materials**

### Sklop 4: IZRAČUN POTREBNE ARMATURE PREREZA

V tretjem sklopu izvedemo dimenzioniranje nosilca. Razdeljen je na dva izračuna, in sicer izračun vzdolžne ter izračun strižne armature. Najprej poženemo izračun vzdolžne armature, ki mu sledi izbira vzdolžne armature. Nato poženemo še izračun strižne armature, nakar sledi izbira le-te.

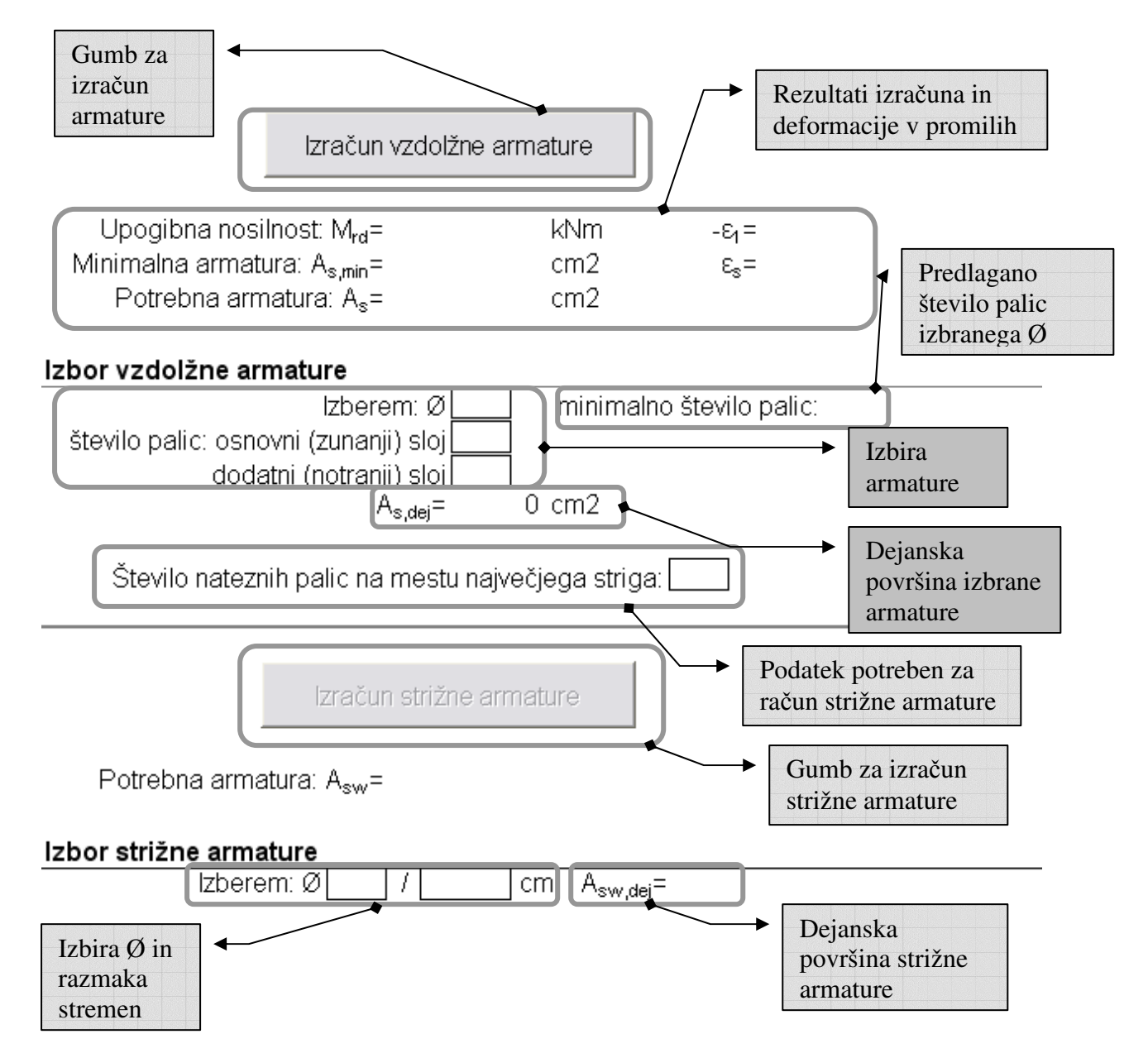

**Slika 3.8: Sklop 4: Izračun potrebne armature prereza** 

**Fig. 3.8: Group 4: Calcualtion of reinforcement** 

### **3.4 Navodilo za uporabo funkcij**

Po navodilu, opisanem v točki 3.2, zaženemo program. Pred nami se pojavi obrazec, prikazan na sliki 3.4.

### **3.4.1 Vnos podatkov v obrazec**

V pravkar odprti datoteki so gumbi in gradniki zaklenjeni. Izjema sta gumba »Novo« in »Odpri« v glavni orodni vrstici. Kliknemo na gumb »Novo«, nakar se nam prikaže obrazec za vnos podatkov. Po vrstnem redu vpisujemo podatke, kot prikazuje spodnja slika 3.9. Po potrebi lahko vpisovanje podatkov o projektu preskočimo in shranimo prazen obrazec.

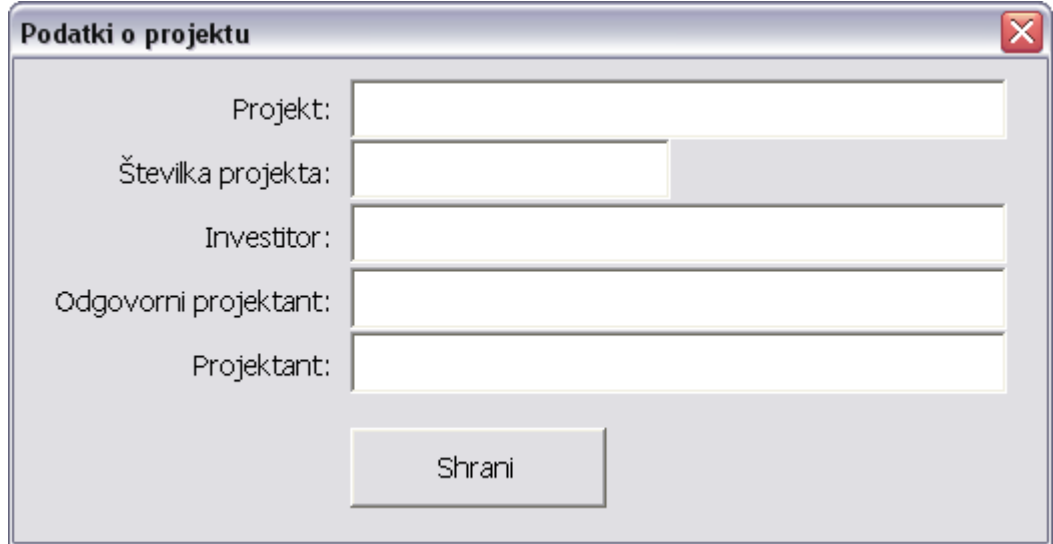

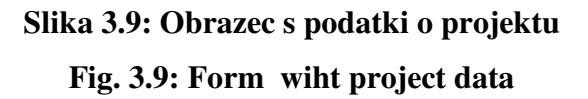

Zgoraj navedene podatke lahko kasneje s klikom na gumb »Podatki« kadarkoli spremenimo. Podatki o projektu veljajo za vse grede, definirane znotraj posameznega projekta.

Za nadaljevanje dela s programom moramo najprej vnesti ime nove grede, in sicer s klikom na gumb »Nova pozicija« (slika 3.5), nakar se pojavi pogovorno okno za vnos imena nove grede.

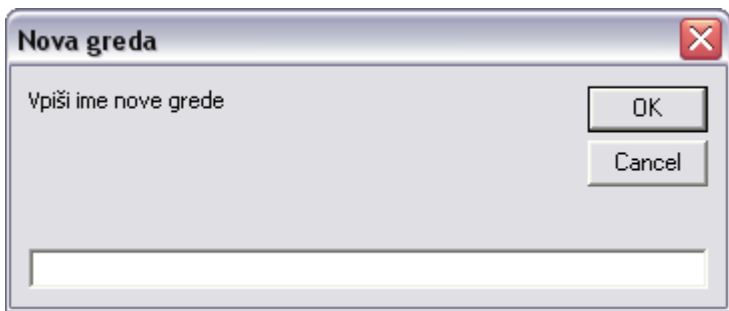

# **Slika 3.10: Vpis imena nove grede Fig. 3.10: Entering name of new beam**

S klikom gumba OK je nova gred z izbranim imenom ustvarjena in v izbirnem polju pozicij se izpiše oz. doda ime nove pozicije. Teh lahko definiramo poljubno število. Definirane grede lahko pregledujemo s pomočjo puščice ob izbirnem polju pozicij ali s pomočjo gumbov na desni strani izbirnega polja. Gumbi omogočajo prehod na prvi, prejšnji, naslednji ali zadnji nosilec (slika št. 3.5). Ko dodamo nov nosilec, se v uporabniškem vmesniku odklenejo polja in gumbi za vnos ostalih podatkov. Med posameznimi polji v obrazcu se lahko premikamo s klikom v posamezno polje ali s tipko »TAB« na tipkovnici.

### **Sklop 2 – VPLIVI NA NOSILEC IN RAZPON NOSILCA**

V prvem sklopu podatkov so definirani vplivi na konstrukcijo in njihove kombinacije. Vplive na konstrukcije lahko podamo na tri načine (glej sliko št. 3.6):

- podamo karakteristične vrednosti posameznih vplivov;
- podamo računsko obtežbo;
- namesto vplivov podamo projektni vrednosti upogibnih momentov in strižne sile.

### Podajanje karakterističnih vrednosti posameznih vplivov

Ta način podajanja vplivov vklopimo s klikom na gumb »Podaj posamezne obtežbe«. Podamo karakteristične vrednosti posameznih vplivov, ki jih program nato kombinira med seboj, pri čemer upošteva varnostne in kombinacijske faktorje (glej poglavje 1.2). Le-te pa lahko izbiramo znotraj predlaganih vrednosti z gumbom levo/desno ali pa vtipkamo poljubno vrednost.

Ko se odločimo za podajanje karakterističnih vrednosti posameznih vplivov, v vnosna polja vpišemo vrednosti vplivov na konstrukcijo. Prvo polje je lastna teža, ki jo program izračuna avtomatsko glede geometrijo prereza podanega v sklopu 3. Lastne teže ne moremo spreminjati, lahko pa jo izklopimo. Drugo polje predstavlja vpliv stalne obteže, tretje polje vpliv spremenljive obtežbe, četrto polje vpliv snega in peto polje vpliv vetra na konstrukcijo. Na voljo imamo še tri vnosna polja, ki jih lahko po želji poljubno definiramo ali pa tudi ne. Ta polja predstavljajo dodatne spremenljive vplive na konstrukcijo. Če se odločimo za ročni vpis, moramo delne varnostne faktorje določiti sami, in sicer v vnosnem polju desno od posamezne vrste vpliva. Kombinacijske faktorje definiramo v njim namenjenih vnosnih poljih. Nad polji kombinacijskif faktorjev je gumd s katerim lahko določimo prevladujočo obtežbo. Poleg tega moramo podati tudi osnovne geometrijske podatke nosilca, in sicer svetli razpon ter širino podpore (glej sliko 3.6).

### Podajanje računske obtežbe

Podajanje računske obtežbe vklopimo s klikom na gumb »Podaj računsko obtežbo«. Pri tem načinu podamo zgolj računsko obtežbo q<sub>sd</sub> in geometrijske podatke (glej sliko 3.11).

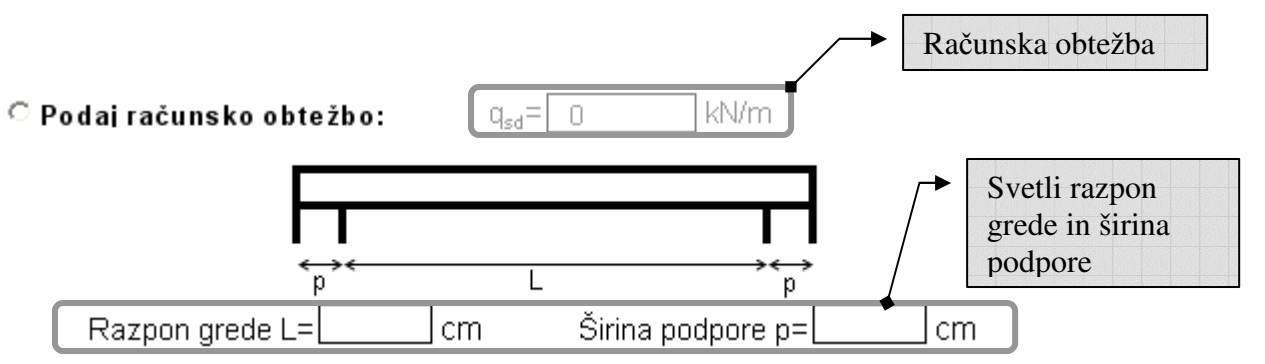

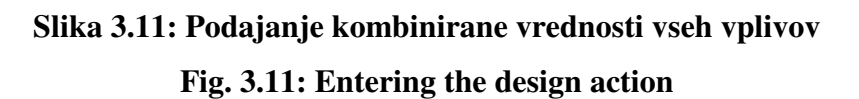

V tem primeru mora uporabnik kombinacije vplivov izračunati vnaprej, nato pa izračunano obtežbo vpisati v polje. Ob upoštevanju osnovnih lastnosti grede (svetli razpon in širina podpore) program izračuna projektno vrednost upogibnih momentov in strižnih sil.

Podajanje vrednosti upogibnih momentov in strižne sile

Ta način vklopimo z izbiro (klikom) gumba »Podaj računski moment in strižno silo«. Pri tem načinu mora imeti uporabnik že izračunane vse končne vrednosti projektnih momentov in strižnih sil. V tem primeru program ne upošteva podanih geometrijskih karakteristik pri izračunu projektnih vrednosti momentov in strižnih sil. Vrednosti, ki jih uporabnik določi v poljih, (slika št. 3.12) program upošteva pri dimenzioniranju grede.

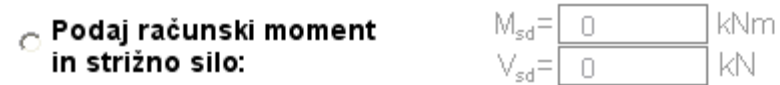

# **Slika 3.12: Podajanje vrednosti upogibnih momentov in strižne sile Fig. 3.12: Entering bending moment nad shear force**

### **Sklop 3 – PREREZ NOSILCA IN MATERIALI**

V tretjem sklopu podatkov so definirani prerez ter materiali. Najprej izberemo tip prereza grede, in sicer sta na voljo dve obliki: pravokoten in T-prerez. Tip prereza izberemo s klikom na enega izmed izbirnih gumbov »Pravokoten« ali »T« (slika 3.7). Ko izberemo željeno obliko prereza, se nam na desni strani izriše prerez z vsemi oznakami, ki so identične oznakam za vnos podatkov na levi strani skice prereza.

Z vnosom podatkov o širini in višini prereza, dimenzijah pasnice in stojine ter oddaljenostjo težišča armature od roba prereza definiramo geometrijo prereza grede. Vse te podatke vnašamo v cm.

Sledi še vnos podatkov o lastnostih materialov. Definirati moramo kvaliteto betona in kvaliteto jekla, skladno s predpisi Evrokod. Za določitev kvalitete materiala sta na voljo dva izbirna gumba (slika 3.13). S klikom na puščico ob desni strani izbirnega gumba se odpre izbirno polje. V njem so izpisane oznake kvaliete betona oz. jekla po standardu Evrokod. Tako lahko izbiramo beton kvalitete C 12/15 do C 90/105 in jeklu S240, S400 in S500. Vnos poljubnega materiala ni možen.

### **MATERIALI:**

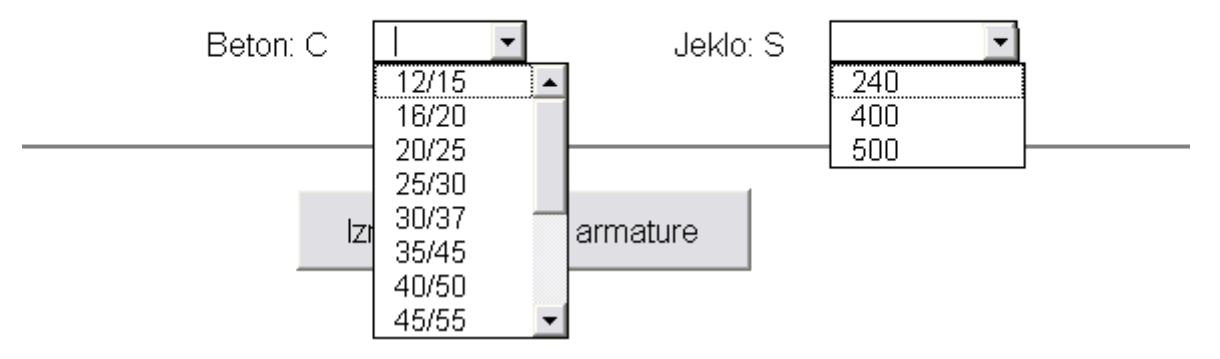

**Slika 3.13: Izbirna gumba za kvaliteto materialov (betona in jekla) Fig. 3.13: Selecting quality of concrete and reinforcement** 

Ko so vpisani vsi potrebni podatki v sklopu 3, lahko nadaljujemo z izračunom.

Po dosedaj opisanih navodilih vpišemo podatke sklopa 2 in sklopa 3. Ta dva sklopa predstavljata vse vhodne podatke, ki so potrebni za dimenzioniranje grede.

### **Sklop 4 – IZRAČUN POTREBNE ARMATURE PREREZA**

Zadnji, sklop 4, omogoča dimenzioniranje grede oz. izračun potrebne armature prereza**.** S klikom na gumb »Izračun vzdolžne armature« sprožimo račun upogibne armature (glej sliko 3.8). V poljih pod tem gumbom se izpišejo rezultati, in sicer projektna vrednost za upogibno nosilnost, minimalno potrebno armatura in računsko potrebna upogibna armatura. Hkrati se izpišejo še deformacije v betonu na tlačnem robu prereza v promilih  $(\epsilon_1)$  in deformacija v težišču natezne armature v promilih  $(\varepsilon_s)$ . Natančnejša interpretacija rezultatov sledi v poglavju 3.5.

Uporabnik se potem odoloči za premer vzdolžnih armaturnih palic, pri čemer program izpiše minimalno potrebno število armaturnih palic izbranega premera. Uporabnik nato v naslednjih dveh vrsticah določi število palic v zunanjem sloju in morebitno število palic v notranjem sloju. V zadnji vrstici tega dela je polje z oznako  $A_{s, det}$ . To polje predstavlja skupno površino

izbranih armaturnih palic v prerezu. Če uporabnik izbere premajhno število armaturnih palic, je to polje obarvano z rdečo barvo, kot opozorilo, da je prerez premalo armiran. Preden nadaljujemo z izračunom strižne armature, je potrebno določiti število vzdolžnih palic, ki potekajo skozi prerez, kjer preverjamo strig (blizu podpore).

Sledi še druga del 4. sklopa, in sicer določitev strižne armature v prerezu. S klikom na gumb »izračun strižne armature« poženemo izračun. Tako se v poljih pod gumbom za izračun strižne armature izpišejo potrebna strižna armatura. V polje za vpis premera palice strižne armature (slika 3.8) vpišemo želeni premer palice za stremena v milimetrih. Nato program izpiše maksimalno razdaljo med izbranimi stremeni v cm. Poleg tega se v desnem polju »Asw,dej« izpiše še dejanska površina izbranih stremen v prerezu.

### **3.4.2 Spreminjanje podatkov**

V trenutno odprtem primeru lahko vse podatke poljubno spreminjamo. Ko se kakšen izmed podatkov spremeni, je potrebno ponovno narediti račun po postopku opisanem v poglavju 3.4.1 S klikom na gumb »Podatki« lahko spremenimo vse osnovne podatke o projektu. Po vsaki spremembi moramo primer tudi shraniti.

### **3.4.3 Shranjevanje podatkov**

Ko zaključimo z vnosom podatkov in računi, primer shranimo. V glavni orodni vrstici (glej sliko 3.5) se nahaja gumb Shrani. S klikom na ta gumb odpremo okno, v katerem določimo mapo in ime datoteke, v katero bomo shranili podatke (slika št. 3.14). Program podatke shrani kot tekstovno datoteko, ki jo lahko kasneje ponovno odpremo in nadalje uporabljamo. Ime datoteke vpišemo v polje kot prikazuje slika št. 3.14.

Primer datoteke v katero se shranijo podatki o primeru (projektu) je podan v prilogi diplomske naloge.

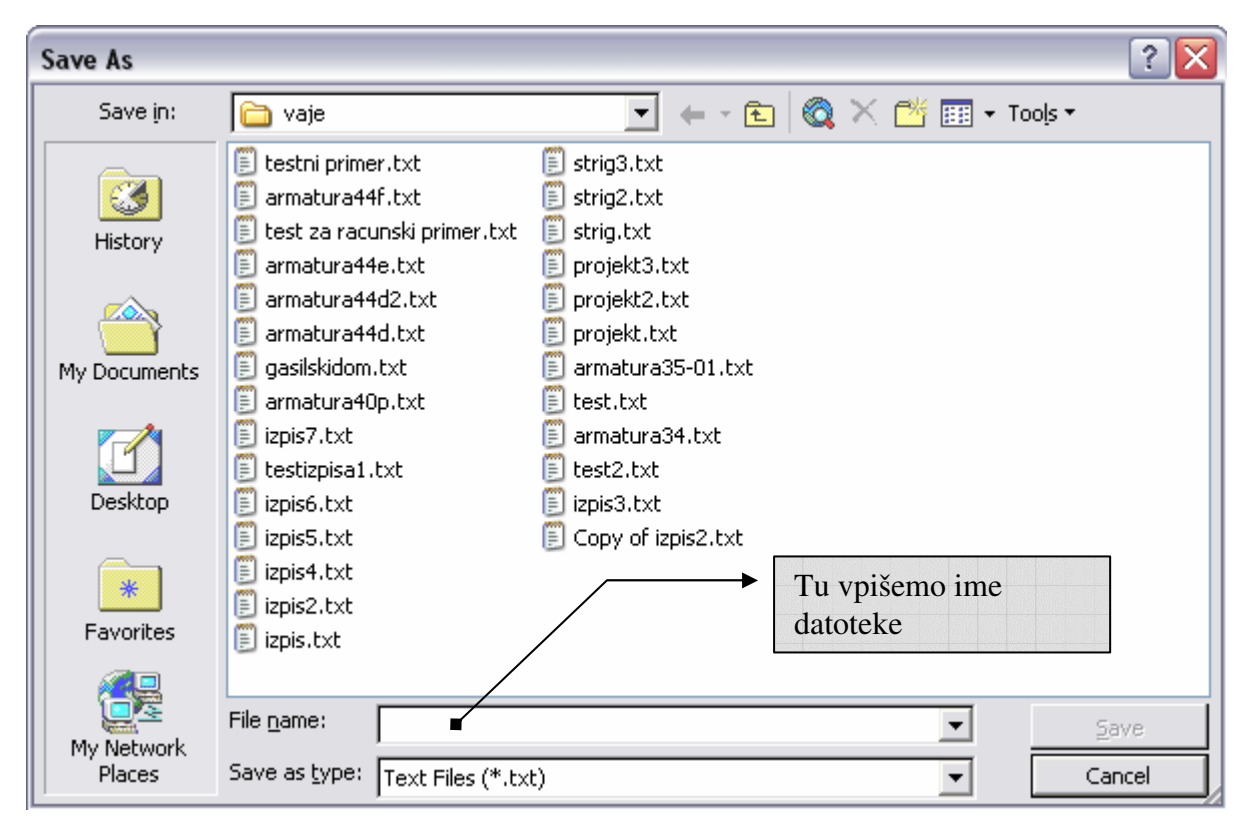

**Slika 3.14: Shranjevanje tekstovne datoteke s podatki Fig. 3.14: Saving txt file wiht project data** 

### **3.4.4 Odpiranje shranjene datoteke**

Kadar želimo shranjeni primer odpreti, kliknemo na gumb »Odpri«. Prikaže se nam okno, v katerem izberemo želeno datoteko s podatki. Poiščemo shranjeno datoteko in kliknemo na gumb Odpri. Vsi prebrani podatki se izpišejo v obrazec. Podatke lahko nato poljubno spreminjamo. Ko spremenimo katerikoli podatek v obrazcu, moramo ponovno opraviti postopek izračuna v sklopu 4.

### **3.4.5 Brisanje podatkov**

V glavni orodni vrstici je na voljo tudi gumb Briši. Ta je namenjem brisanju posameznih gred znotraj odprtega primera. Ko imamo odprto neko gredo, se nam v izbirnem polju pozicij (glej sliko 3.5) prikaže ime trenutno izbrane grede. To lahko izbrišemo s klikom na gumb Briši.

### **3.4.6 Izpis podatkov in rezultatov v Word**

Pred izpisom podatkov v datoteko programa MS Word moramo primer shraniti po predhodno opisanem postopku v poglavju 3.4.3. S klikom na gumb »Izpis« v glavni orodni vrstici (glej sliko 3.5) sprožimo postopek izpisa trenutno izbrane grede.

V opravilni vrstici okolja Windows se prikaže nov Wordov dokument z enakim imenom, kot je ime trenutno odprtega datoteke s podatki. S klikom na ta dokument povečamo okno, v katerem poteka program MS Word. Prikaže se projektna dokumentacija za izbrano gredo. V primeru, da že obstaja datoteka z enakim imenom, se odpre opozorilno okno z napisom »Datoteka s tem imenom že obstaja, zato bo Word odprl obstoječo datoteko«. Po kliku na gumb »V redu«, se bo v programu MS Word odprla datoteka, ki že obstaja.

Preden projektno dokumentacijo zapremo, jo lahko shranimo tudi z drugačnim imenom. Izpis vsebuje vhodne podatke in rezultate za vse grede. Projektna dokumentacija za posamezno gredo je pripravljena na eni strani A4. V prvi polovici so vhodni podatki in rezultati prikazani numerično, v drugi polovici pa so lastnostni grede in rezultati prikazani grafično. Grafični del vsebuje prečni prerez z grafom deformacij in en vzdolžni prerez. V prerezih je prikazana tudi skica izbrane armature. Pod vzdolžnim prerezom pa so narisane tudi dolžine posameznih palic.

### **3.5 Interpretacija rezultatov**

### Vzdolžna armatura

Program izračuna:

- projektno vrednost upogibne nosilnosti  $M_{rd}$ ,
- minimalno potrebno upogibno armaturo As, min,
- računsko potrebno upogibno armaturo As.

Projektna vrednost za upogibno nosilnost je določena po postopku, ki je opisan v poglavju 1.4.2. Minimalno potrebno upogibno armaturo v prerezu moramo upoštevati takrat, kadar je računsko potrebna armatura manjša od minimalne armature. To je najmanjša površina

armature, s katero mora biti armiran prerez grede. Računsko potrebna upogibna armatura je površina armature, ki je določena po postopku, opisanem v poglavju 1.4.2.

Polje za izbor φ palice predstavljajo premer armaturne palice v mm. Minimalno število palic je določeno glede na potrebno površino armature. To je število palic, ki jih mora vsebovati prerez grede. As,dej je dejanska površina armature v prerezu, ki se izračuna na podlagi izbranega premera palice in izbranega števila palic v prerezu. Število palic zunanji sloj in notranji sloj je shematsko prikazn na sliki 3.16.

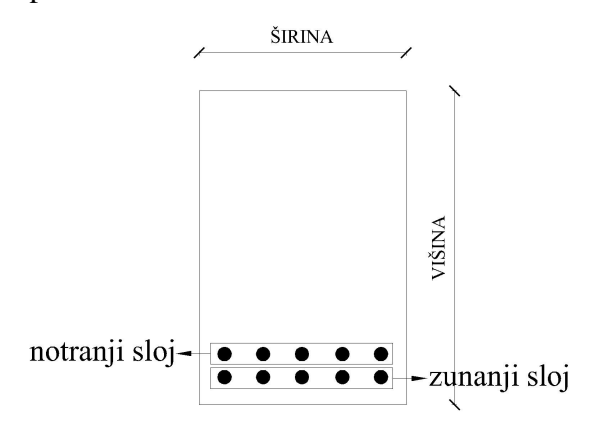

**Slika 3.16: Shematski prikaz slojev armature Fig. 3.16: Reinforcement layers** 

Strižna armatura

Kot je opisano v poglavju 1.4.3, program določi strižno nosilnost grede. Izpišejo se vrednosti, ki so ravno tako obrazložene v poglavju 1.4.3. Izračuna se tudi minimalna strižna armatura. Kadar je potrebna armatura Asw manjša od minimalne strižne armature, upoštevamo minimalno strižno armaturo. Pri izbiri premera palice za strižno armaturo vpišemo vrednost v mm. Razdalja med stremeni se izračuna na podlagi predpostavke, da so stremena dvostrižna.

### **4 TESTNI PRIMERI**

### **4.1 Testni primer 1**

### **PODATKI ZA NOSILEC: prva**

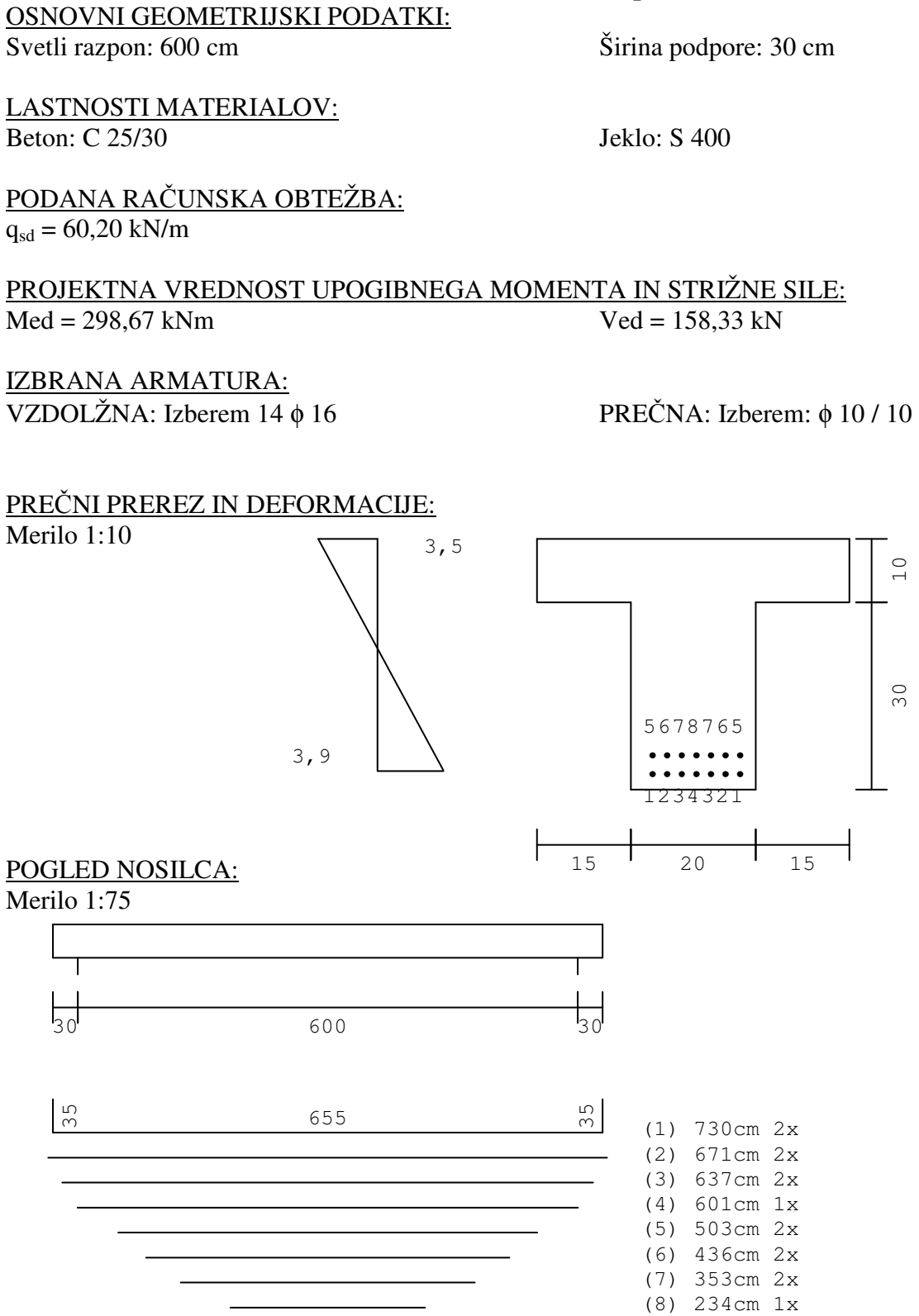

10

30

### **Kontrola rezultatov:**

Rezultati VBA programa:

 $\varepsilon_c = 3.5$   $\varepsilon_s = 3.9$   $M_{rd} = 299.63$  kNm

### **Segmentni račun:**

Za prerez iz testnega primera izračunamo naslednje podatke:

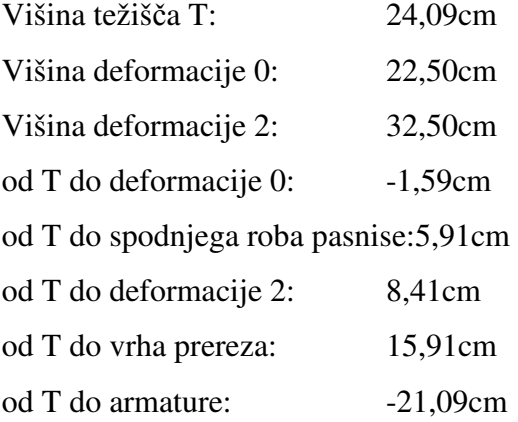

Sile in moment računamo po segmentih napetostnega diagrama. Manjši kot so segmenti, bolj natančen je izračun. Zaradi boljše preglednosti razdelimo napetostni diagram na segmente velikosti 1cm. Zgoraj navedeni podatki so pomembni za določitev dodatnih mej v segmentih. Te meje so lahko deformacija  $\varepsilon_1=2$  (konec paraboličnega diagrama napetosti) in spodnji rob pasnice T-prereza (sprememba širine prereza). Tako dobljenim segmentom določimo volumen napetosti in s tem silo ter ročico na težišče in s tem moment. Z vsoto vseh segmentov dobimo silo in moment, ki ga povzročajo napetosti v betonu. Sila v armaturi je zaradi odsotnosti osne sile enaka sili v betonu. Torej jo moramo le še pomnožiti z ročico in prišteti moment sil v betonu, da dobimo upogibno nosilnost pri danih deformacijah.

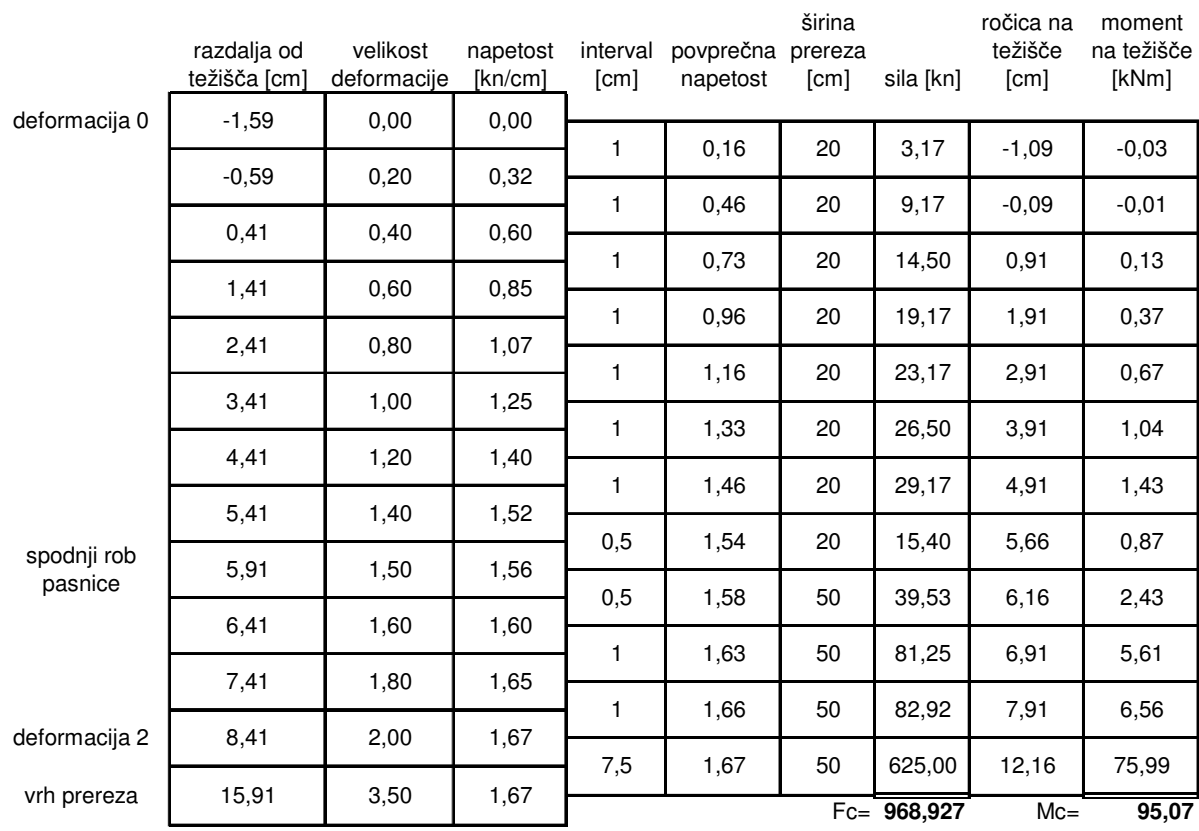

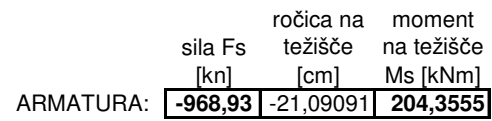

**Mrd= Mc+Ms= 299,424**

Rezultata programa in segmentnega računa se razlikujeta za 0,12kNm kar je 0,04%. Rezultat sem preveril s še bolj podrobnim segmentnim računom (0,5cm) in dobil bistveno manjšo razliko.

### **4.2 Testni primer 2**

V drugem testnem primeru preverimo pravokotni prerez s tabelami za izračun prereza z veliko ekscentričnostjo.

Izberem:  $\varepsilon_c = 3.5\%$  in  $\varepsilon_s = 8\%$ 

 $k_x=0,304$   $k_s=1,145$   $k_h=0,215$ 

 $M_{\text{rd}} = k_{\text{h}} \cdot f_{\text{cd}} \cdot b \cdot d^2 = 98.11 \text{kNm}$   $A_{\text{s}} = k_{\text{s}} \cdot \frac{W_{\text{rd}}}{d f} = 8.73 \text{cm}^2$  $d \cdot f$ M  $A_s = k$ yd  $s = k_s \cdot \frac{W_{rd}}{d \cdot f_{vd}} =$  $=$   $\mathsf{k}_{\mathrm{s}}$   $\cdot$ 

Rezultati VBA programa:

 $\varepsilon_c = 3.5$   $\varepsilon_s = 8.0$   $M_{rd} = 98,20$  kNm  $A_s = 8,74$  cm<sup>2</sup>

IZPIS:

#### **PODATKI ZA NOSILEC: prva**

LASTNOSTI MATERIALOV: Beton: C 25/30 Jeklo: S 400

PROJEKTNA VREDNOST UPOGIBNEGA MOMENTA IN STRIŽNE SILE:  $Med = 98,10$  kNm  $Ved = 30,00$  kN

IZBRANA ARMATURA: VZDOLŽNA: Izberem 5 φ 16 PREČNA: Izberem: φ 8 / 20

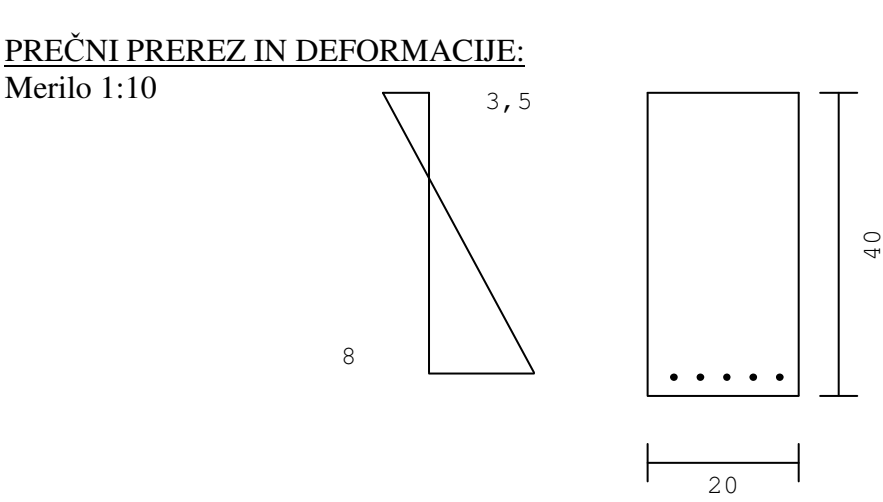

# **ZAKLJUČEK**

V okviru diplomske naloge je izdelan program, ki uporabniku omogoča preprost in avtomatiziran izračun vzdolžne in prečne armature ter izdelavo projektne dokumentacije prosto ležečega armirano betonskega nosilca v skladu z veljavnimi Evrokod standardi.

Porgram je napisan v jeziku Visual Basic za aplikacije (VBA) in deluje kot makro v datoteki MS Excel . Za izpis potrebuje še MS Word. Oba omenjena programa sta dela paketa MS Office, ki je med projektantskimi podjetji zelo razširjen.

Delo s programom je enostavno. Vnos in obdelava podatkov ne bi smela delati težav uporabnikom MS Windows okolja, saj sem jim uporabniški vmesnik skušal čim bolj približati. Glavna prednost porograma pa je enostavna izdelava projektne dokumentacije za vse nosilce v projektu. Za vse nosilce je mogoče na na listu formata A4 izpisati projektno dokumentacijo z bistvenimi podatki o obremenitvi in dimezioniranju. Poleg tega pa program izriše pozicije in potrebno dolžino vzdolžne armature.

V bodoče bi veljalo razmisliti o izdelavi samostojnega programa, ki za delovanje ne bi potreboval MS Office paketa. Opažam namreč, da projektanti uporabljajo tudi alternative programskemu paketu MS Office. Največkrat je to brezplačen paket OpenOffice.org, ki sicer podpira MS Excel in Word datoteke ne pa nujno tudi programe izdelane v programskem jeziku VBA.

### **VIRI**

Koler – Povh T. 2005. Navodila za oblikovanje zaključnih izdelkov študijev na fgg in navajanje virov. Ljubljana, Univerza v Ljubljani, Fakulteta za gradbeništvo in geodezijo: 24 str.

Prtenjak, M. 1998. Visual Basic za Aplikacije. Izola, Desk d.o.o.: 255 str.

SIST EN 1990:2004 (sl) – Osnove projektiranja konstrukcij

SIST EN 1991-1-1-1:2004 - Vplivi na konstrukcije – Del 1-1: Splošni vplivi – Prostorninske teže, lastna teža, koristne obtežbe stavb

SIST EN 1992-1-1:2005 - Projektiranje betonskih konstrukcij – Del 1-1: Splošna pravila in pravila za stavbe

### **PRILOGA A: IZPIS REZULTATOV**

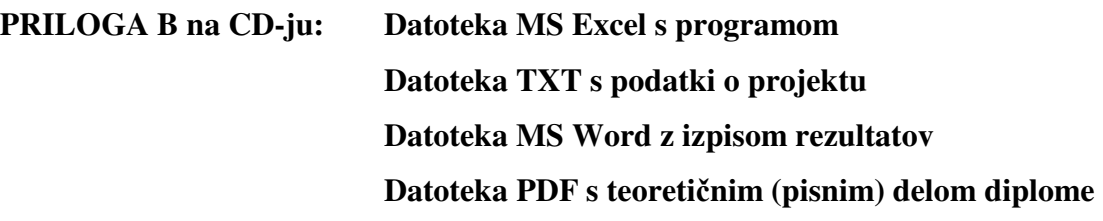

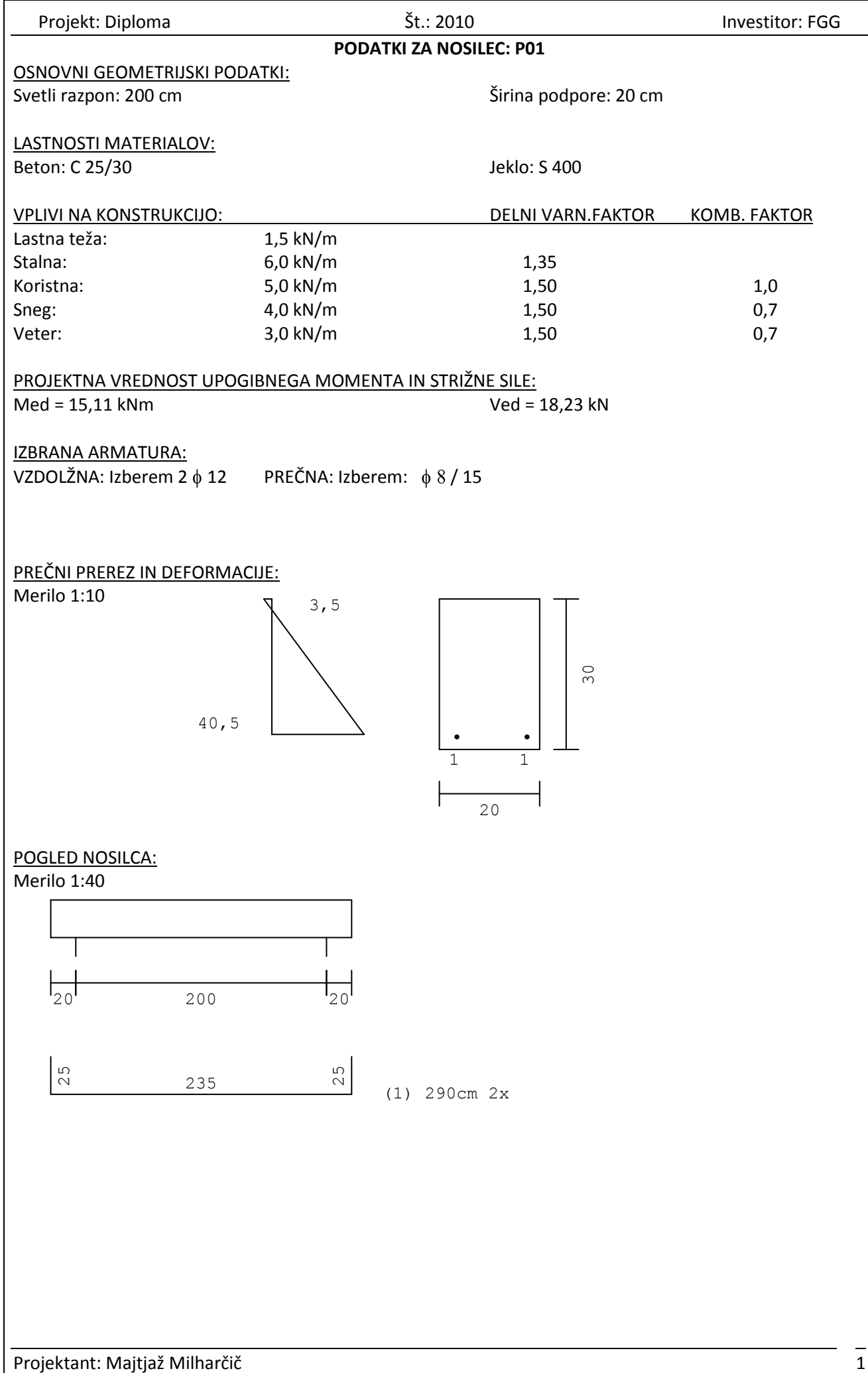

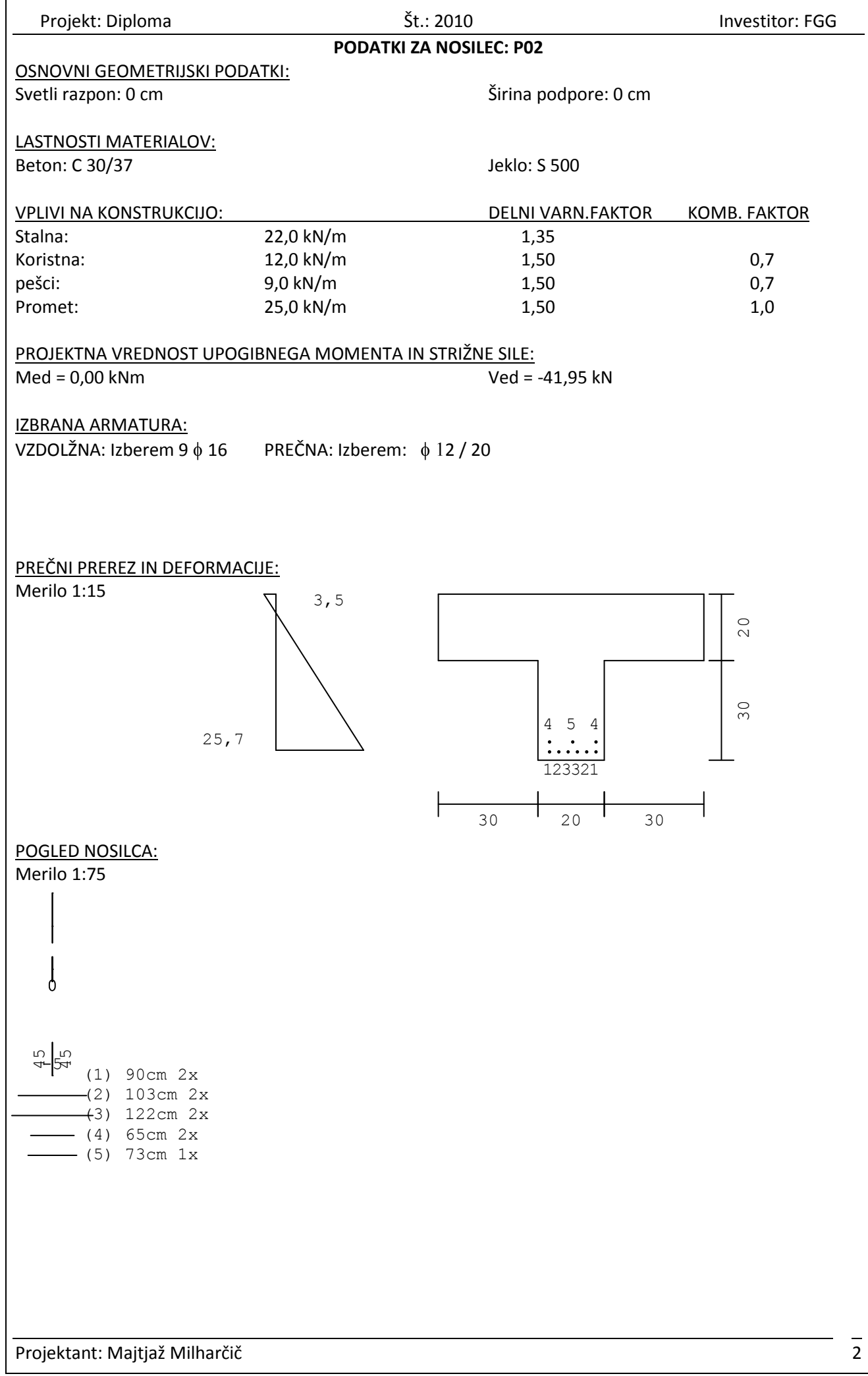

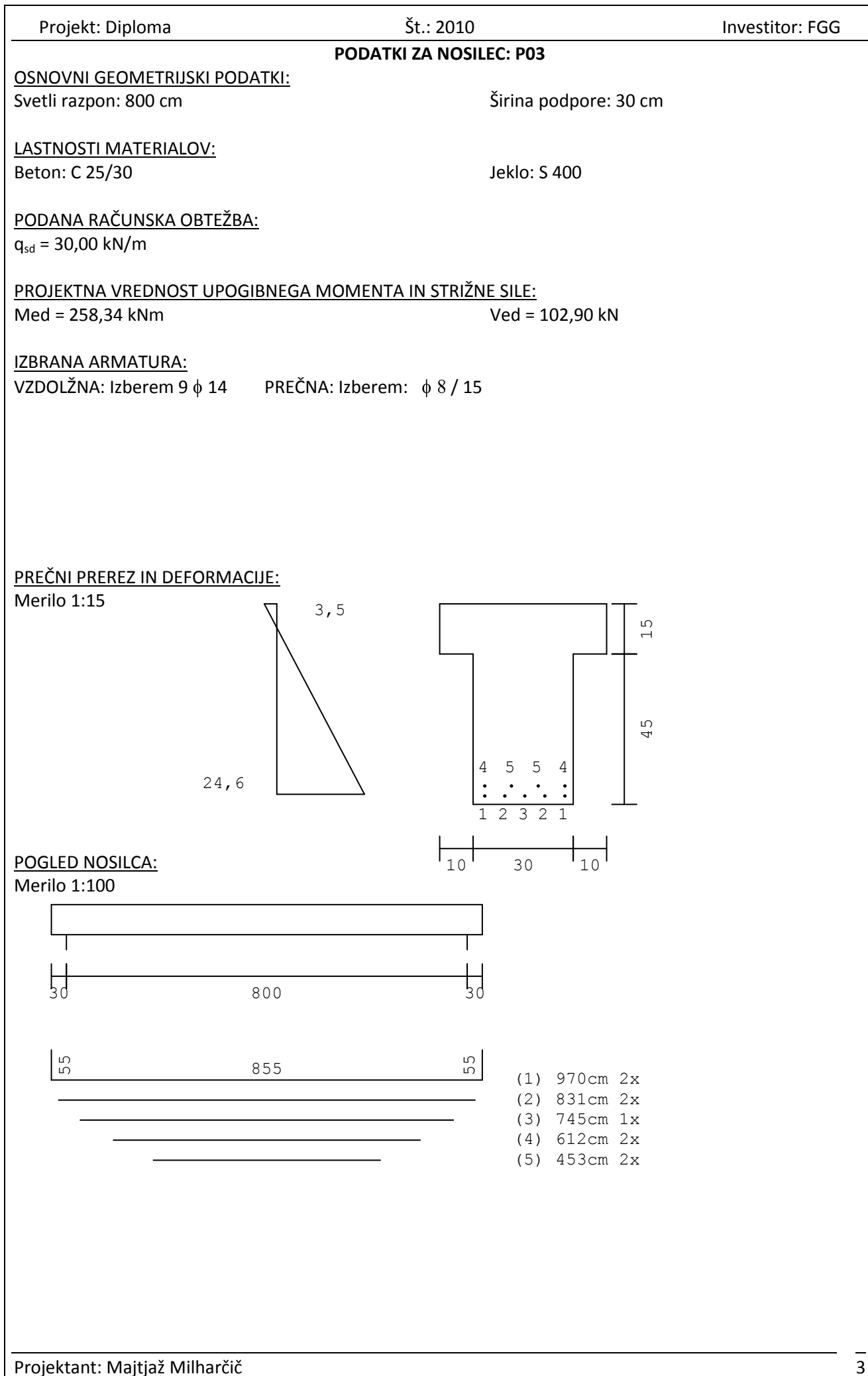

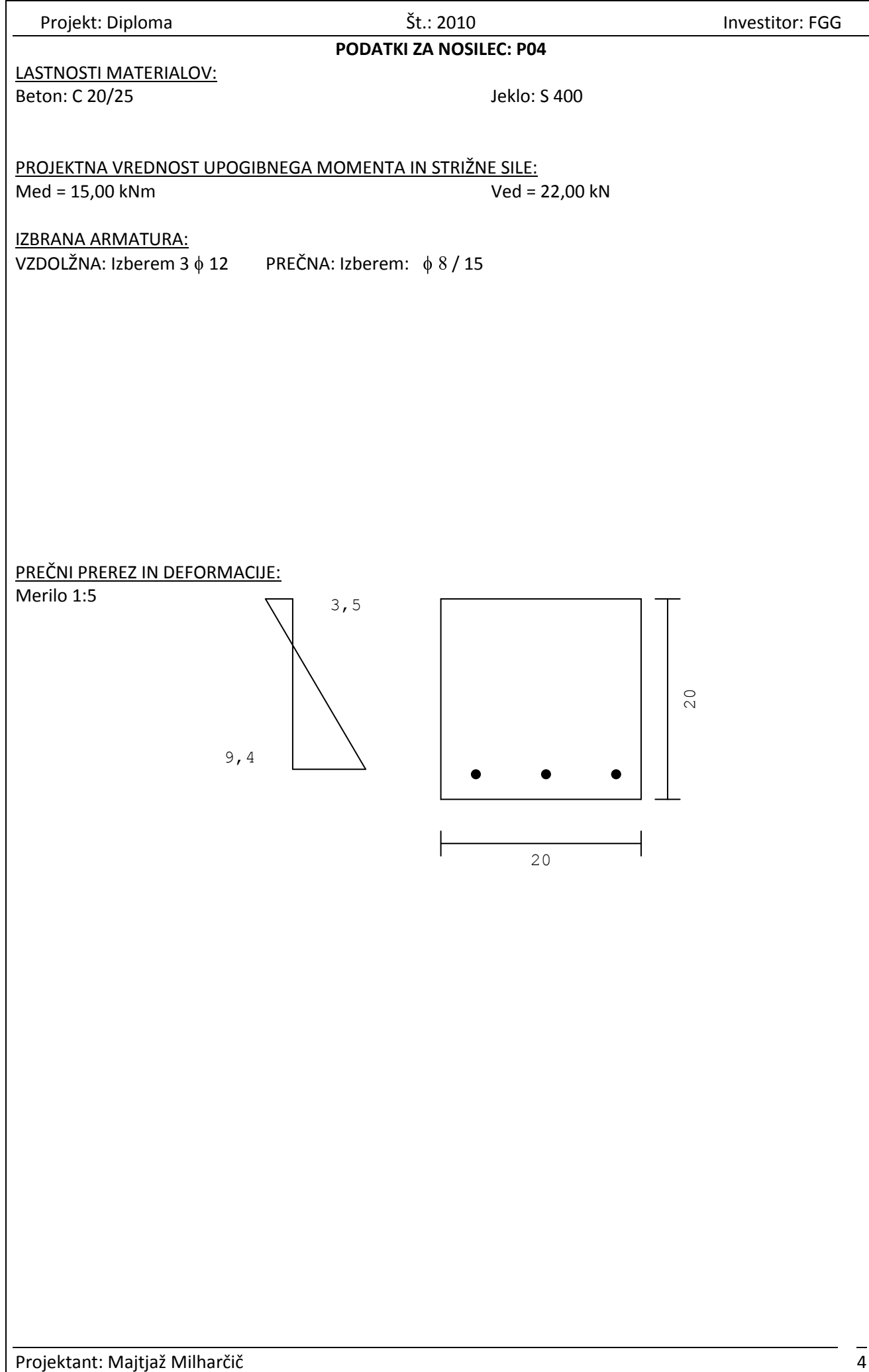